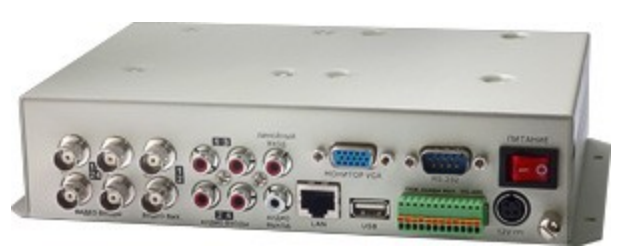

## **TRASSIR™ Lanser-4Mobile**

## **ИНСТРУКЦИЯ ПО ЭКСПЛУАТАЦИИ**

### **Предупреждения перед началом работы**

Для бесперебойной и многолетней работы Вашего устройства, пожалуйста, помните, что:

- Желательно устанавливать устройство в сухом, хорошо проветриваемом помещении.
- Устройство не предназначено для использования в уличных условиях.
- Держите жидкости на достаточном расстоянии от устройства.
- Убедитесь, что подключаемое оборудование соответствует производственным спецификациям.
- Убедитесь, что устройство надежно закреплено. Сильные сотрясения или падение устройства может вызвать повреждение электроники, находящейся внутри.
- По возможности используйте устройство вместе с источником бесперебойного питания
- Выключайте устройство перед подключением или отключением любых внешних устройств

# СОДЕРЖАНИЕ

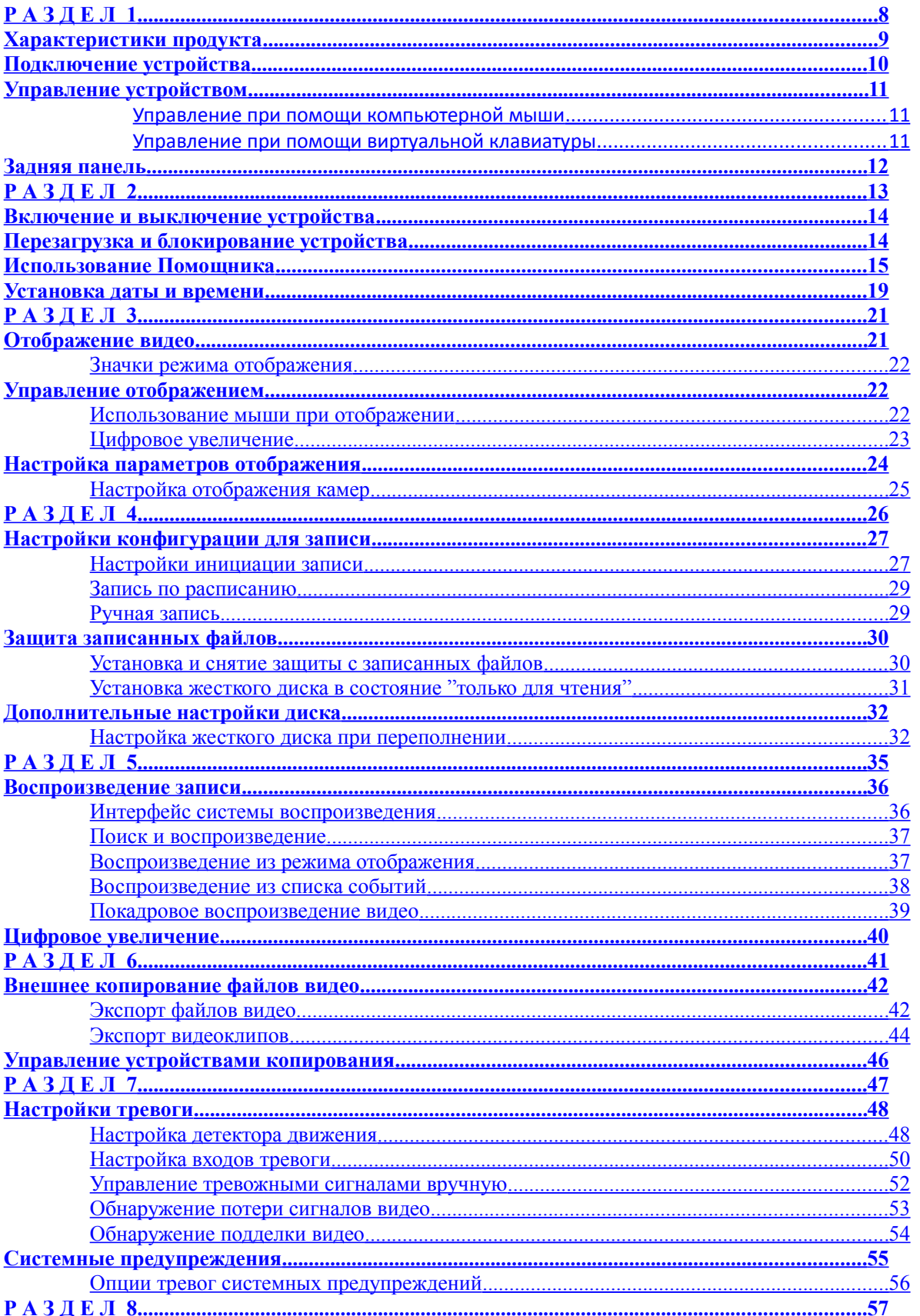

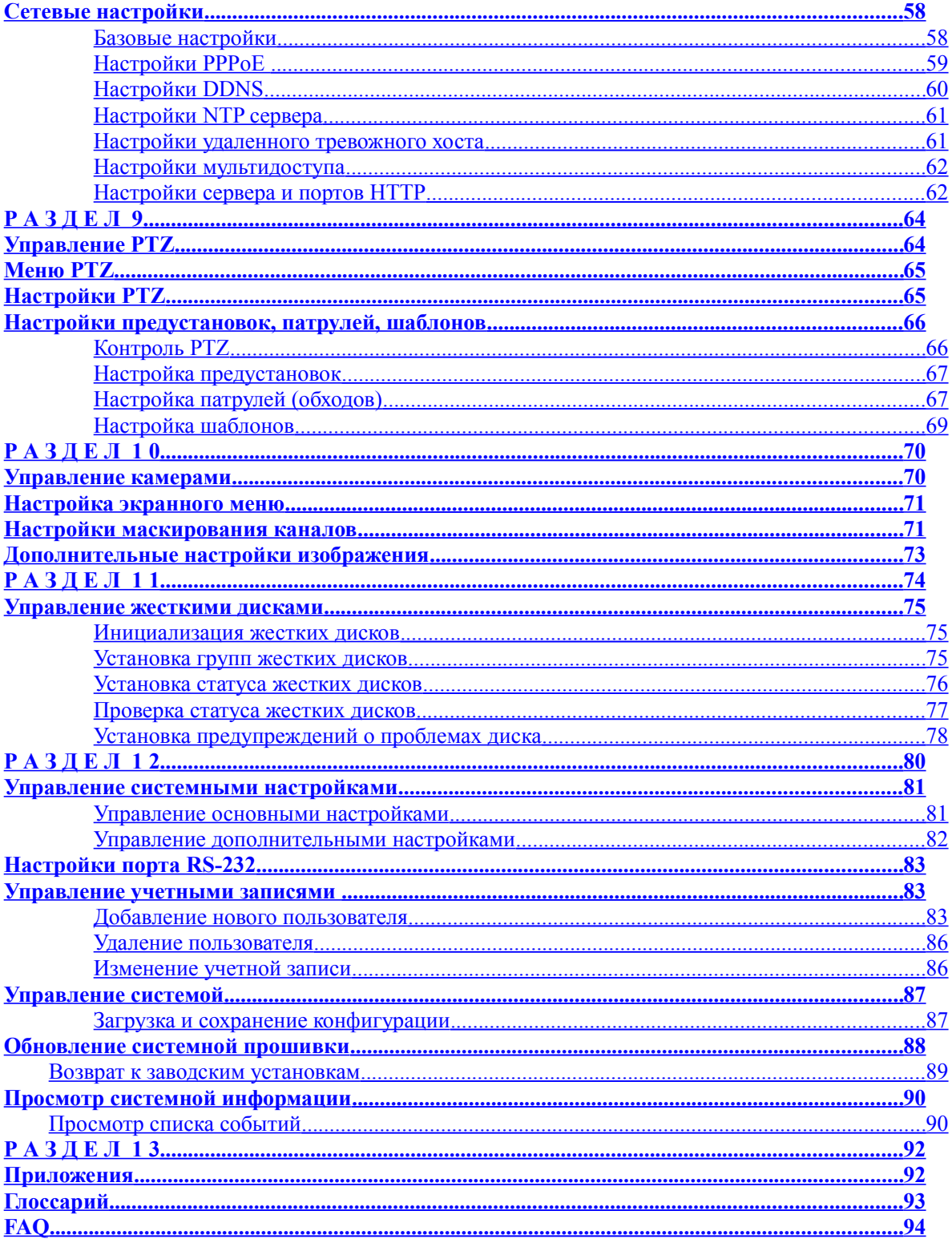

# РАЗДЕЛ 1

## Описание

## **Характеристики продукта**

#### **Сжатие**

PAL/NTSC самонастраивающиеся входы видео H.264 новейший формат сжатия Стандарт сжатия аудио OggVorbis Независимые настройки работы по каждому каналу видео раздельно Запись по расписанию и тревоге для каждого канала видео раздельно Поддержка двух потоков Совместная обработка аудио и видео потоков, что позволяет получить полностью синхронную запись и воспроизведение видео и аудио Сжатие, хранение и передача по сети в разрешении 4CIF или CIF

#### **Отображение**

Разрешение VGA выхода 1024×768 Отображение на выходах VGA и CVBS 1 или 4-канальное отображение с раздельной настройкой параметров по каждому каналу, настройка порядка расположения каналов на экране Мультинастройка переключения камер на выходах устройства, включая одиночное и групповое переключение с настраиваемым периодом времени Цифровое увеличение при отображении Поддержка маскирования видео Поддержка PTZ для работы с предустановками, патрулированиями и шаблонами Увеличение картинки при помощи мыши

#### **Управление жесткими дисками**

Подключение 1 HDD (Lanser-Mobile II 3,5MR) или 2 HDD (Lanser-Mobile II) SATA емкостью до 2 ТБ Поддержка технологии контроля состояния HDD – S.M.A.R.T Поддержка функции перевода HDD в режим ожидания Файловая система жесткого диска полностью сопоставима с системой WIndows.

#### **Запись**

Цикличная и обычная запись в устройстве

Поддержка стандартной записи и записи по расписанию

Поддержка различных форматов записи, включая запись по расписанию, по тревоге, по расписанию и тревоге и пр.

8 временных периодов записи видео на каждый день недели (для расписания)

Предзапись и постзапись при тревоге или детекции движения и предзапись при записи по расписанию и ручной записи

Блокирование и разблокирование файлов видео

Возможность установки жесткого диска в режим *Только для чтения*

Гибкий поиск записанных файлов видео

Цифровое увеличение при воспроизведении

Стоп-кадр, ускорение, замедление и покадровый режим при отображении, воспроизведении или любом режиме отображения в устройстве

4/8/16-канальное одновременное отображение

### **Копирование видео (архивация)**

Архивация файлов на устройство USB Архивация файлов по времени. Запись файлов с одновременным воспроизведением

Управление устройствами архивации

#### **Тревоги**

Гибкий алгоритм конфигурации

Широкий выбор событий для тревоги в устройстве: детекция движения, внешняя тревога, ошибка в сети, отсутствие сигнала видео и пр.

Широкий выбор реакций на события: запись по тревоге, срабатывание реле, вывод изображения по тревожному каналу на дополнительный монитор и пр. Возврат в обычный режим после тревоги

### **Другое**

Трехуровневая система доступа к устройству, каждый пользователь имеет определенные права по устройству и камерам Удобные системы записи, воспроизведения и хранения событий Импорт/экспорт файла конфигурации

#### **Сеть**

10/100M адаптивный сетевой интерфейс TCP/IP, PPPoE, DHCP, DNS, DDNS, NTP, SADP и пр. Возможность мультидоступа к устройству, TCP и UDP протоколы Полное удаленное управление системой, возможность просмотра архива Поддержка удаленных настроек Удаленный импорт/экспорт файла конфигурации Удаленный доступ к списку событий и просмотру файлов. Удаленное блокирование/разблокирование устройства Удаленное управление системными функциями RS-232 и RS -485 протоколы Поддержка удаленной тревоги по событию и передача информации на удаленный хост Удаленная ручная запись Удаленное сохранение изображения в формате JPEG Удаленный PTZ контроль Удаленная передача аудио и речевого вещания WEB сервер

## **Подключение устройства**

![](_page_6_Picture_7.jpeg)

**Рис.6.Подключение устройства**

## **Управление устройством**

### **Управление при помощи компьютерной мыши**

Для управления устройством используется стандартная компьютерная мышь. Для управления с мыши:

- **1.** Подключите USB разъем мыши к любому USB разъему устройства на его передней или задней панелях.
- **2.** Мышь будет определена устройством автоматически. Во избежание «конфликтов» устройств и их неправильной работы рекомендуем использовать мышь, идущую в комплекте к устройству.

Кнопки мыши используются следующим образом:

- **1. Левая кнопка мыши:**
	- **Одиночное нажатие:** Выбор компонента меню.
	- **Двойное нажатие:** Переключение между одиночной и мульти картинкой при отображении
	- **Нажать и потянуть в сторону:** Нажатие левой кнопки мыши, ее удержание и перемещение мыши изменяет PTZ параметры камеры. Это действие мыши также используется при настройках зон детектора движения и маскирования.
- **2. Правая кнопка мыши:**
	- **Одиночное нажатие:** Отображение локального меню.
- **3. Прокрутка колесика мыши:**
	- **Вверх:** В режиме отображения вызывает предыдущий канал видео. В режиме меню вызывает переключение на один пункт вверх.
	- **Вниз:** В режиме отображения вызывает последующий канал видео. В режиме меню вызывает переключение на один пункт вниз.

### **Управление при помощи виртуальной клавиатуры**

Когда мышь подключена к устройству, Вы можете использовать виртуальную клавиатуру, такую как представлена на рис.5

![](_page_7_Picture_18.jpeg)

### **Рис. 13. Виртуальная клавиатура**

Кнопки виртуальной клавиатуры:

![](_page_7_Figure_21.jpeg)

Ввод только маленькими буквами Ввод только большими буквами

Одиночный ввод маленькой буквы

![](_page_8_Picture_1.jpeg)

Одиночный ввод большой буквы

Ввод знаков препинания

Удаление последнего введенного символа

Подтверждение выбора

Выход из режима виртуальной клавиатуры

## **Задняя панель**

![](_page_8_Figure_9.jpeg)

### **Рис 14. Задняя панель Lanser-Mobile II**

![](_page_8_Picture_191.jpeg)

# РАЗДЕЛ 2

# Первый запуск устройства

## **Включение и выключение устройства**

Процедура включения/выключения устройства является очень важной для работы устройства.

Для включения Вашего устройства:

- **1.** Убедитесь, что источник питания подключен к сети. Рекомендуется подключать цифровой видеорегистратор через источник бесперебойного питания.
- **2.** Включите тумблер питания на задней панели.
- **3.** После включения, индикатор питания загорится зеленым.

Есть два способа безопасного выключения Вашего устройства:

### **• ВАРИАНТ 1: Отключение через меню**

**1.** Войдите в меню отключения (рис.1) по пути *Меню > Выключение*.

![](_page_10_Picture_10.jpeg)

#### **Рис. 1. Меню отключения**

- **2.** Выберите кнопку *Выключение.*
- **3.** Когда индикатор питания загорится красным, выключите переключатель на задней панели.

## **Перезагрузка и блокирование устройства**

Находясь в меню отключения (рис. 1), Вы можете заблокировать или перезагрузить Ваше устройство. Заблокировав устройство, Вы вернетесь к отображению видео, выйти из режима блокировки можно, введя имя пользователя и пароль.

Для перезагрузки и блокирования Вашего регистратора:

- **1.** Войдите в меню отключения, выбрав *Меню > Выключение*.
- **2.** Выберите кнопку *Блок* для блокирования или кнопку *Перезагрузка* для перезагрузки.

## **Использование Помощника**

**Помощник** запускается один раз при включении устройства (Рис. 2). Он проведет Вас по самым важным настройкам Вашего регистратора (описание этих настроек будет изложено ниже в соответствующих разделах, см. оглавление). Если Вы не хотите использовать **Помощника**, нажмите кнопку *Отмена.* Вы также можете назначить запуск **Помощника** при последующих включениях устройства, установив флажок на «*Запускать помощника при включении?*».

![](_page_11_Picture_3.jpeg)

### Рис. 2. Помощник

Для запуска **Помощника** нажмите кнопку *След.* Появившееся окно – меню допуска пользователя:

![](_page_11_Picture_6.jpeg)

- 1. Наведите курсор в поле ввода пароля администратора (*Пароль админ.*).
- 2. Введите пароль администратора. По умолчанию пароль **12345**
- 3. Если Вы хотите изменить пароль, установите флажок на «*Новый пароль*» и введите новый пароль в поле *Новый пароль* и еще раз в поле *Подтверждение* для проверки правильности ввода.
- 4. Нажмите кнопку *След.* Помощник предлагает войти в меню «*Управление дисками*».

![](_page_12_Picture_1.jpeg)

5. Для входа в «Управление дисками» нажмите кнопку Сохранить, для перехода к следующему шагу немедленно или по окончании настроек в меню «Управление дисками» нажмите кнопку След., для возврата в предыдущее меню нажмите Пред., для завершения работы помощника нажмите Отмена.

![](_page_12_Picture_58.jpeg)

- 6. Во вкладке общие установите флажок на диске, над которым собираетесь производить действия:
- нажатием Свойство присвоение одного из статусов:

![](_page_12_Picture_6.jpeg)

1) Зеркалирование - использование жесткого диска для одновременной записи на несколько дисков для предотвращения потери информации при сбое или ошибке одного из дисков.

2) Только чтение - при активации запись на диск не осуществляется, соответственно, данные сохраняются и не перезаписываются.

3) Чтение/Запись - обычный режим, чтение и запись.

Для выбора одного из статусов отметьте соответствующий кружок.

- нажатием Группа - группировка жестких дисков. Отметьте группу, в которую будут добавлены выбранные диски.

- нажатие Иниц - инициализация выбранных дисков (полная очистка и подготовка к работе).

![](_page_13_Picture_2.jpeg)

- 7. Во вкладке Установка записи по группам. выберете из поля Запись на группу группу дисков, после чего отметьте флажками номера каналов, которые будут записываться на выбранную группу дисков. Для применения настроек нажмите Прим.
- 8. Нажмите След. для перехода в следующее меню «Настройки записи»

![](_page_13_Picture_5.jpeg)

9. Нажмите Сохранить для входа в настройки, Пред. для возврата к предыдущему меню, След. для перехода к следующему меню, Отмена для завершения работы помощника.

![](_page_13_Picture_48.jpeg)

10. В меню настройка записи вы можете для каждого канала задать типы кодировки и потока, разрешение, качество, время пред- и пост-записи, включить/выключить перезапись при переполнении диска, а также для каждого канала задать расписания по дням недели, времени и типам тревоги.

*Подробное описание настроек записи смотрите в соответствующем разделе.*

11. Нажмите *След.* для перехода к следующему меню – *настройки сети.*

![](_page_14_Picture_71.jpeg)

12. Нажмите *Вход* для входа в настройки, *Пред.* для возврата к предыдущему меню, *Готово* для завершения работы помощника*.*

![](_page_14_Picture_72.jpeg)

- 13. Введите *IP адрес*, *маску подсети* и *шлюз*. Нажмите *Прим.* для применения настроек.
- 14. Нажмите *ОК* для возврата в предыдущее меню с сохранением настроек, *Отмена* для возврата без сохранения.

*Работа с помощником окончена.*

## **Установка даты и времени**

Для правильной работы системы необходимо установить дату и время. Для этого:

1. Откройте меню, нажав правую кнопку мыши и выбрав *Меню*.

![](_page_15_Picture_4.jpeg)

2. Нажмите иконку *Настройки.*

![](_page_15_Picture_6.jpeg)

3. Нажмите иконку *Общие*. Вы попадете в меню основных настроек.

![](_page_16_Picture_38.jpeg)

- 4. Выберете *Язык* меню, удобный для Вас *Формат даты* и установите точное время в поле *Время системы.*
- 5. Нажмите *Прим.* для применения настроек.

*Важно: После изменения времени системы рекомендуется инициализировать все жесткие диски, на которых имеются записи, так как совпадение времени новых и старых записей может привести к аппаратному сбою.*

# РАЗДЕЛ З

# Отображение видео

## **Просмотр отображения**

При включении регистратора камеры, подключенные к нему, передают на экран изображение в автоматическом режиме.

### **Значки режима отображения**

При отображении видео Вы увидите на экране несколько иконок:

![](_page_18_Picture_5.jpeg)

 **Значок события:** Показывает потерю видеосигнала, детекцию движения и/или внешнюю тревогу.

![](_page_18_Picture_7.jpeg)

**Значок записи**: Показывает, что по данному каналу ведется запись. Запись может проводиться в ручном режиме, по расписанию, по срабатыванию детектора движения и/или внешней тревоге.

**Рис. 1. Значки режима отображения**

## **Управление отображением**

В режиме отображения Вы можете:

**1. Просматривать одну камеру:**

**• Используя мышь:** Нажать правую кнопку, выбрать нужную камеру в меню, или сделать двойной клик по изображению нужного канала (повторный двойной клик вернет к предыдущему режиму просмотра).

**2. Выбирать режим мульти отображения:**

**• Используя мышь:** Нажать правую кнопку, выбрать нужный режим отображения.

- **3. Ручное переключение каналов:**
	- **Используя мышь:** Нажать правую кнопку, выбрать *Следующий экран*.
- **4. Автоматическое переключение каналов:**

**• Используя мышь:** Нажмите правую кнопку, выберите *Старт автопереключение*.

- **5. Цифровое увеличение:**
	- **Используя мышь:** Нажмите правую кнопку, выберите *Цифровой ZOOM*.

### **Использование мыши при отображении**

При нажатии правой кнопки мыши в режиме отображения появляется меню ( см. Рис 2):

- **Один Экран:** Полноэкранное изображение одной камеры, которая выбирается из появляющегося списка камер.
- **Мультиэкран:** Мультиэкранное отображение камер. Формат отображения камер выбирается из появляющегося меню вариантов.
- **Следующий экран:** При нажатии на данную опцию на экране отобразится следующий по очереди экран.
- **Воспроизведение:** Вход в режим воспроизведения.
- **PTZ:** Вход в режим управления PTZ (поворотными) камерами.
- **Цифровой ZOOM:** Вход в режим цифрового увеличения.
- **Меню:** Вход в основное меню.
- **Старт/Стоп автопереключения:** Запускает/Останавливает режим последовательного переключения каналов видео.

**Важно:** Перед запуском установите время задержки последовательного переключения: *Меню -> Настройки -> Дисплей -> Время задержки*

![](_page_19_Picture_4.jpeg)

**Рис. 2. Меню управления при помощи мыши**

### **Цифровое увеличение**

Для использования цифрового увеличения при отображении:

- **1.** Нажмите правую кнопку мыши.
- **2.** Выберите в отобразившемся меню *Цифровой ZOOM*.
- **3.** Нажмите левую кнопку мыши и передвигая ее, выделите необходимый фрагмент для увеличения. Фрагмент будет увеличен в 4 раза, так, как показано на рис.3.
- **4.** Для выхода нажмите правую кнопку мыши *-> Выход*

![](_page_19_Picture_12.jpeg)

**Рис. 3. Цифровое увеличение**

## **Настройка параметров отображения**

Формат отображения видео может быть настроен по Вашему желанию. Эти настройки осуществляются в меню настроек экрана (рис.4)

![](_page_20_Picture_3.jpeg)

**Рис. 4. Меню настроек экрана**

**Важно:** Дополнительный выход может отображать только один канал одновременно.

Для доступа в меню настроек экрана:

#### *Меню -> Настройки -> Дисплей*

В данном меню Вы можете сделать следующие настройки:

- **Видеовыход:** Выбор видеовыхода на настройки. В системе 2 видеовыхода основной и вспомогательный.
- **Режим:** Выбор режима отображения каналов: один канал (1х1), мультиэкран (2х2, 3х3, 4х4).
- **Время задержки:** Установка времени задержки (переключения между каналами) в режиме последовательного переключения камер.
- **Порядок каналов:** Назначение камер для показа в режиме отображения (выбор в зависимости от выбранного формата отображения камер)
- **Включить аудиовыход:** Включение/выключение аудиоканала.
- **Выход событий:** Назначение выхода видео для отображении тревожного видео.
- **Время задержки событий:** Время в секундах для отображения тревожного видео.

*Важно:* Устройство автоматически определяет подключение мониторов. При подключении монитора, подключен к выходу VGA, то основной выход BNC деактивируется. Если Вы отключаете монитор от выхода VGA, основной выход BNC снова активируется.

### **Настройка отображения камер**

Для Вашего удобства мониторинга Вы можете расположить отображения от видеокамер на экране так, как Вам необходимо.

![](_page_21_Figure_3.jpeg)

### **Рис. 5. Настройка отображения камер.**

Для настройки отображения камер:

- **1.** Войдите в меню настройки дисплея, как на рис.5
- *2. Меню -> Настройки -> Дисплей*
- **3.** Нажмите кнопку *Установка*.
- **4.** Установите необходимый Вам режим отображения, используя поле выбора **Режим**.
- **5.** В каждой ячейке экрана укажите номер канала, который должен в ней отображаться. Выбирайте «**X»** если камера не должна отображаться.
- **6.** Нажмите *Прим.* для применения настроек и *ОК* для выхода.

# РАЗДЕЛ 4

# Настройки записи

## **Настройки конфигурации для записи**

Устройство поддерживает несколько вариантов запуска записи. Вы можете настроить параметры ручного включения записи, включения записи по детекции движения, внешней тревоге, а также чередовать эти режимы, установив соответствующее расписание.

### **Настройки инициации записи**

Перед настройками параметров записи Вашего устройства необходимо сделать несколько предварительных настроек:

- **1.** Если Вы не инициализировали ни одного жесткого диска во время работы помощника настройки необходимо сделать этой сейчас.
- **2.** Выберите *Меню -> Настройки -> Запись*. Вы попадете в меню настроек записи, показанное на рис. 1

![](_page_23_Picture_119.jpeg)

#### **Рис. 1. Основное меню настройки записи**

- **2.** Выберите камеру, для которой Вы хотите сделать настройки.
- **3.** Возможные настройки по каждой камере:
	- **Кодирование:** Выберите параметр кодирования: *постоянно* или по *событию*.
	- **Тип потока:** Выбор типа записи: только видео или видео с аудио (для первых 4 каналов).
	- **Разрешение:** Выбор разрешения записи: 4CIF, CIF
	- **Значение скорости:** Выбор потока: постоянный или переменный.
	- **Качество:** Выбор качества записи (6 уровней).
	- **Скорость, к/с:** Выбор скорости записи (отдельно по каждому каналу).
	- **Макс. битрейт, kbps:** Выбор максимально разрешенного потока при записи.
- **5.** Нажмите *Установка* для входа в **Дополнительно**. Вы войдете в дополнительное меню настройки, показанное на рис.2.

![](_page_24_Picture_91.jpeg)

![](_page_24_Figure_2.jpeg)

- **6.** Установите дополнительные параметры записи:
	- **Пред-запись:** Установите в секундах время пред-записи (перед основной записью).
	- **Пост-запись:** Установите в секундах время пост-записи (после основной записи).
	- **Время завершения записи:** Установка длительности хранения записанного видео (в днях). После истечения срока записи удаляются. Введение параметра "0" отключает функцию.
	- Зеркалирование записи: Включение/выключение зеркальной записи по каналу.
	- **Запись аудио:** Выбор синхронной записи видео и аудио по каналу.
- **7.** Нажмите *ОК* для сохранения изменений и выхода в предыдущее меню.
- **8.** Выберите вкладку **Дополнительно** для дополнительного меню, показанного на рис.3
- **9.** Включите/выключите функцию **Перезапись**. Включение данной функции приведет к перезаписи диска после его заполнения.
- **10.** Нажмите *Прим.* и *ОК* для сохранения настроек и выхода или *Отмена* для выхода без сохранения.

![](_page_24_Picture_92.jpeg)

**Рис. 3. Дополнительное меню настройки записи.**

### **Запись по расписанию**

Данная опция позволяет осуществлять запись в необходимые периоды времени Для настройки записи по расписанию:

- **1.** Войдите в меню настроек записи *Меню -> Настройка -> Запись*
- **2.** Выберите **Расписание** для входа в меню записи по расписанию, как на рис. 4.

![](_page_25_Figure_5.jpeg)

#### **Рис.4. Меню записи по расписанию**

- **3.** Выберите камеру для назначения расписания.
- **4.** Нажмите кнопку *Править*.
- **5.** Установите флажок **Включить расписание**.
- **6.** Выберите день для настройки или выберите *целая неделя* для одинаковой записи всю неделю.
- **7.** Выберите одинаковую запись на целый день, выбрав *весь день*, или назначьте периоды записи. В пределах суток Вы можете выбрать до 8 периодов, которые не должны пересекаться.
- **8.** Выберите **Тип** записи. Запись может осуществляться постоянно, по движению, тревоге, тревоге и движению, тревоге или движению. Детектор движения и настройку тревог см. в разделе *Настройки тревог.*
- **9.** Нажмите *Прим.* и *OK* для окончания настроек, *Отмена* для отмены изменений.
- **10.** Повторите шаги 3-9 для других камер, либо воспользуйтесь опцией **Копия настроек на** для копирования осуществленных настроек на другие камеры.
- **11.** Нажмите *OK* для выхода из режима настроек.

*Важно:* При выборе параметра *Норм* запись будет вестись постоянно, в пределах указанного для выбранной камеры периода времени.

### **Ручная запись**

Ручная запись может быть активирована в любое время. Для этого:

**1.** Нажмите кнопку **REC** на передней панели или в основном меню для вывода меню ручной записи (см. Рис.5)

![](_page_26_Figure_1.jpeg)

#### **Рис. 5. Меню ручной записи**

**2.** Для старта ручной записи выберите ON/OFF по каждой камере отдельно в меню ручной записи.

## **Защита записанных файлов**

Существует два метода защиты записанных файлов от их удаления с жесткого диска. Настоятельно рекомендуется защищать важные файлы от удаления. Такие файлы могут быть защищены от удаления включением функций *locked (заблокирован)* или *read only (только для чтения).*

### **Установка и снятие защиты с записанных файлов**

Для блокирования/разблокирования записанного файла от стирания:

- **1.** Войдите в меню поиска файлов видео: *Меню -> Поиск видео*.
- Меню поиска видео отображено на рис.6

![](_page_26_Picture_77.jpeg)

#### **Рис. 6. Меню поиска видео**

**2.** Проведите поиск записанного файла по удобным параметрам. Параметры включают номер камеры, тип записи файла, статус блокировки файла, а также период, в котором будет

осуществляться поиск.

- **3.** Нажмите кнопку *Поиск*. На экране отобразится перечень файлов, такой, как на рис.7
- **4.** Выберите файл видео, который Вы хотите разблокировать/заблокировать.
- **5.** Нажмите кнопку *Блок* для блокирования файла. Если файл уже заблокирован, нажмите кнопку *Разблок* для разблокирования файла. Заблокированные файлы отображаются со значком закрытого замка, разблокированные – со значком открытого замка.
- **6.** Нажмите *Отмена* для выхода из списка файлов.

| Поиск видео    |                     |               |               |  |  |  |
|----------------|---------------------|---------------|---------------|--|--|--|
| Канал          | Начало              | Конец         | Заблон        |  |  |  |
| A1             | 08-06-2010 00:03:17 | 00:03:25      |               |  |  |  |
| A1             | 08-06-2010 04:20:55 | 04:21:07      |               |  |  |  |
| АŤ             | 08-06-2010 04:39:54 | 04:40:02      |               |  |  |  |
| AI             | 08-06-2010 04:51:20 | 04/51/28      |               |  |  |  |
| АI             | 08-06-2010 04:56:14 | 04:56:22      |               |  |  |  |
| A1             | 08-06-2010 04:59:02 | 04:59:14      |               |  |  |  |
| A1             | 08-06-2010 05:08:17 | 05:08:24      |               |  |  |  |
| A1             | 08-06-2010 05:10:21 | 05/10/33      |               |  |  |  |
| A1             | 08-06-2010 05:16:18 | 05/16/30      |               |  |  |  |
| A <sub>1</sub> | 08-06-2010 05:21:54 | 05 22 02      |               |  |  |  |
| A1             | 08-06-2010 05:59:52 | 06:00:00      |               |  |  |  |
|                | AA AA AALA AA AAAAA | <b>AAMATA</b> |               |  |  |  |
|                |                     | Поиск<br>Блок | <b>Отмена</b> |  |  |  |

**Рис. 7. Список записанных файлов видео.**

### **Установка жесткого диска в состояние "только для чтения"**

Для установки жесткого диска в состояние "только для чтения":

**1.** Выберите в меню *Меню -> Жесткий диск*. Меню управления жесткими дисками показано на рис. 8.

| настройки НDD<br><b>В Общие В Установка записи по группам</b> |   |             |                 |               |           |  |  |  |
|---------------------------------------------------------------|---|-------------|-----------------|---------------|-----------|--|--|--|
|                                                               |   | Имя дгОбъём | Свободно        | Статус        | Пруппа Св |  |  |  |
|                                                               |   | 931.51GB    | 808GB           | Hopes         |           |  |  |  |
|                                                               | 4 | 931 51 GB   | 868.75GB        | Бездействие 2 | 3e        |  |  |  |
|                                                               |   |             | ۱               |               |           |  |  |  |
|                                                               |   |             | Свойство Группа | <b>King</b>   | ОК        |  |  |  |

**Рис. 8. Меню управления жесткими дисками.**

- **2.** Выберите раздел *Общие*.
- **3.** Установите флажок напротив жесткого диска для установки в положение *Только чтение*.
- **4.** Нажмите *Свойство*. Вы попадете в меню свойств жесткого диска, см. рис. 9.

![](_page_28_Picture_80.jpeg)

**Рис. 9. Меню свойств жесткого диска.**

- **5.** Установите настройку жесткого диска в положение *Только чтение*.
- **6.** Нажмите *OK*. Ваш жесткий диск теперь защищен от стирания файлов.

*Важно:* Режим защиты жесткого диска от записи (положение "read-only") исключает запись файлов видео на диск. Чтобы записывать видео на данный диск, снимите защиту. Если подключено несколько дисков, запись после включения режима защиты одного из них будет продолжена на следующий диск.

## **Дополнительные настройки диска**

### **Настройка жесткого диска при переполнении**

Для предупреждения возникновения ошибок на жестком диске рекомендуется защищать его от переполнения. Для активации данной функции в устройстве должно быть более одного диска.

Для защиты жесткого диска от переполнения:

- **1.** Выберите в меню *Меню -> Жесткий диск*.
- **2.** Нажмите *Общие.*
- **3.** Установите флажок напротив диска, который Вы хотите настроить, как показано на рис.10

![](_page_28_Picture_81.jpeg)

#### **Рис. 10. Меню настроек жесткого диска.**

- **4.** Нажмите кнопку *Свойство*. Вы попадете в меню защиты жесткого диска.
- **5.** Установите статус диска **HDD Статус** в *Зеркалирование*, как показано на рис. 11.
- **6.** Убедитесь, что хотя бы один диск установлен в положение R/W (read/write).
- **7.** Нажмите *OK* для сохранения настроек и перехода в предыдущее меню.

![](_page_29_Picture_6.jpeg)

#### **Рис. 11. Меню настроек жесткого диска**

- **7.** Выберите меню настроек записи *Меню -> Настройка -> Запись*.
- **8.** Выберите *Общие.*
- **9.** Выберите **канал** который будет записываться в случае заполнения диска.
- **10.** Перейдите к *Дополнительно*, нажав на кнопку *Установка*. Вы попадете в меню дополнительных настроек, как показано на рис.12

![](_page_29_Picture_12.jpeg)

#### **Рис. 12. Меню дополнительных настроек**

- **11.** Установите настройку **Зеркалирование записи** в положение *Да*.
- **12.** Нажмите *ОК* для сохранения настроек.
- **13.** Повторите шаги 8-12 для всех видеокамер, которым Вы хотите разрешить запись даже при полном заполнении диска.

# РАЗДЕЛ 5

# Воспроизведение

## **Воспроизведение записи**

Для воспроизведения записанного файла Вы должны его найти на жестких дисках. Устройство позволяет осуществлять поиск по различным атрибутам файла, включая его время записи, № канала видео и пр.

### **Интерфейс системы воспроизведения**

Интерфейс системы воспроизведения имеет множество функций управления, которые делают воспроизведение файлов простым и удобным. Фрагмент воспроизведения видео показан на рис.1

![](_page_31_Picture_5.jpeg)

### **Рис. 1. Интерфейс воспроизведения**

![](_page_31_Figure_7.jpeg)

На рис.2 представлена панель управления воспроизведением файлов видео

### **Рис. 2. Панель управления интерфейса воспроизведением видео**

*Важно:* Синяя линия показывает запись по расписанию/вручную, красная – запись по событию.

### **Поиск и воспроизведение**

Для поиска и воспроизведения записанных файлов видео:

- **1.** Войдите в меню поиска *Меню -> Поиск видео*.
- **2.** Установите параметры поиска файла видео, такие как номер камеры, тип записи файла, статус блокировки файла, а также период, в котором будет осуществляться поиск (рис.3).

![](_page_32_Picture_79.jpeg)

**Рис. 3. Меню поиска файлов видео**

- **3.** Нажмите кнопку *Воспр.* для воспроизведения файлов, найденных по заданным критериям поиска, или нажмите *Поиск* для отображения списка результатов поиска. После просмотра списка найденных файлов видео, выберите нужный файл и нажмите *Воспр*.
- **4.** Воспроизведение начнется автоматически в интерфейсе, показанном на рис.4

![](_page_32_Figure_9.jpeg)

**Рис. 4. Интерфейс воспроизведения**

### **Воспроизведение из режима отображения**

Вы также можете воспроизводить записанные файлы видео текущего отображения. Воспроизведение из режима отображения доступно для записей, сделанных за последние 5 минут.

Для такого типа воспроизведения:

### **• Используйте мышь:**

- **1.** Щелкните правой кнопкой по выбранной камере, выберите из меню *Воспроизведение назад*.
- **2.** Запись с выбранного канала будет отображаться в интерфейсе **Воспроизведение**. Сообщение *Внимание* отобразится на экране, если не будет найдено ни одной записи в пределах 5 минут от выбранного периода. Нажмите *PLAY* для отображения доступных записей текущего дня.
- **3.** Вы можете выбрать дополнительные каналы видео для воспроизведения, отметив флажки напротив названий каналов из списка, справа на экране, как на рис. 5.
- **4.**

![](_page_33_Figure_7.jpeg)

**Рис. 5. Интерфейс воспроизведения**

### **Воспроизведение из списка событий**

Вы также можете воспроизвести записанный файл, используя список событий.

Для воспроизведения видео из списка событий:

**1.** Войдите в меню списка событий *Меню -> Поддержка -> Журнал* (Рис. 6).

![](_page_34_Picture_103.jpeg)

#### **Рис. 6. Меню списка событий**

- **2.** Установите **Главный тип** в положение *Информация*.
- **3.** Установите **Minor Type** в положение *Старт запись* или *Стоп запись*.
- **4.** Установите *Начало* и *Конец.*
- **5.** Нажмите кнопку *Поиск*.
- **6.** На экране отобразится список файлов, найденных по введенным Вами критериям. Для воспроизведения файла нажмите *Воспр*.
- **7.** Выбранный файл отобразится в интерфейсе воспроизведения.

### **Покадровое воспроизведение видео**

Для покадрового воспроизведения в интерфейсе воспроизведения:

### **• Используя мышь:**

- **1.** Нажмите *Slow Forward* в меню воспроизведения и выберите для покадрового воспроизведения в меню: *Single*.
- **2.** Нажмите кнопку Pause для покадрового воспроизведения видео.

## **Цифровое увеличение**

Для использования цифрового увеличения в режиме воспроизведения:

- **1.** Войдите в режим *Воспроизведение*, кликните по изображению правой кнопкой мыши, выберете *Цифровой ZOOM*
- **2.** Нажмите, удерживайте левую кнопку мыши, выделите необходимый для увеличения фрагмент, который будет отображен, как показано на рис.7

![](_page_35_Picture_5.jpeg)

**Рис. 7. Цифровое увеличение при воспроизведении**
# РАЗДЕЛ 6

# Внешнее копирование видео

## **Внешнее копирование файлов видео**

Записанные файлы видео могут быть сохранены на различные устройства USB или компакт-диск CD/DVD.

## **Экспорт файлов видео**

Для экспорта записанных файлов:

**1.** Войдите в меню экспорта файлов (рис.1) *Меню -> Экспорт видео*.

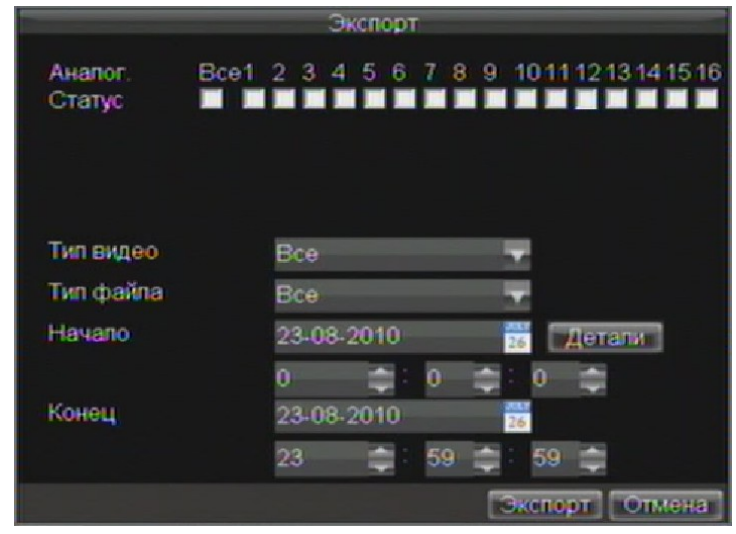

#### **Рис. 1. Меню экспорта файлов**

- **2.** Выберите необходимые параметры для экспорта файлов видео: номер канала, тип записи, статус блокировки файлов, а также период записи для поиска.
- **3.** Нажмите кнопку Э*кспорт*. Вы попадете в меню поиска видео.
- **4.** Установите флажки напротив файлов видео для экспорта, как показано на рис.2. Если Вы хотите убедиться, что это необходимый Вам файл, нажмите *Воспр.* для предварительного просмотра.

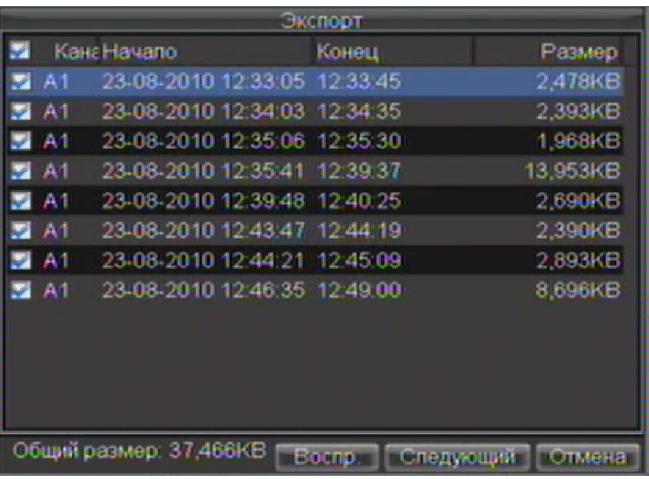

#### **Рис. 2. Результат поиска файлов видео.**

**5.** Размер выбранного файла (файлов) отобразится в левой нижней части экрана. Нажмите кнопку *Следующий* для перехода в меню экспорта, как на рис. 3.

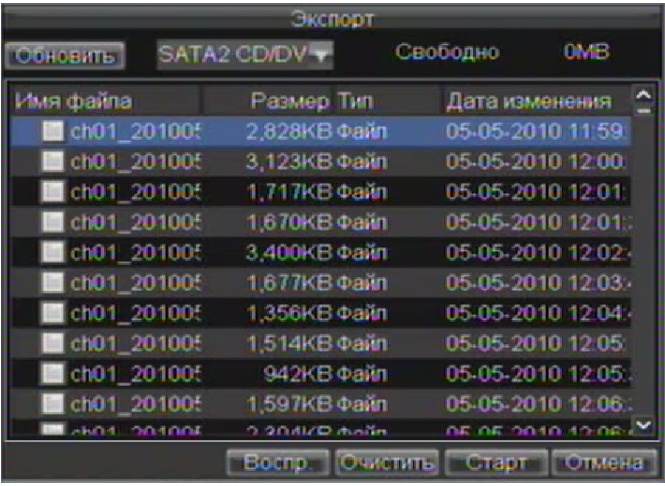

#### **Рис. 3. Меню экспорта (внешнего копирования)**

- **6.** Выберите устройство, на которое будут скопированы файлы из ниспадающего меню (USB Flash Drive, USB HDD, CD/DVD записывающее устройство). Если устройство не найдено:
	- Нажмите кнопку *Обновить*.
	- Отключите и снова подключите внешнее устройство.
	- Ознакомьтесь с инструкцией по эксплуатации записывающего устройства.
- **7.** Нажмите *Старт* для начала экспорта, как показано на рис. 4.

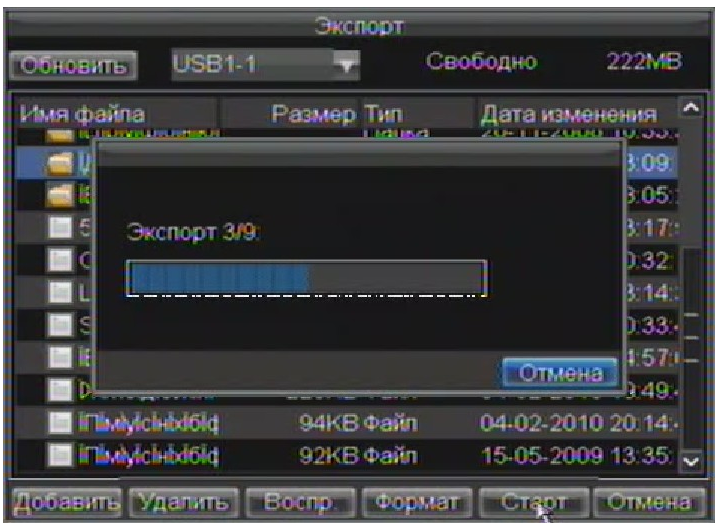

**Рис. 4. Отображение процесса экспорта файлов видео**

**8.** После завершения процесса экспорта (Рис. 5), Вы можете выбрать файл из записанных на Вашем внешнем устройстве и нажать *PLAY* для проверки записи. Вы также можете просматривать на Вашем устройстве записанные ранее файлы в меню *Экспорта*.

| Экспорт                            |            |                  |                                      |  |  |  |  |
|------------------------------------|------------|------------------|--------------------------------------|--|--|--|--|
| <b>USB1-1</b><br>Обновить          |            | Свободно         | 222MB                                |  |  |  |  |
| Имя файла<br>PENNSYLVER PERFECTIVE | Размер Тип | Дата изменения   | <b>ALCOHOL: 15</b><br>، البالا، الما |  |  |  |  |
|                                    |            |                  | 3.09                                 |  |  |  |  |
| Экспорт завершен.                  |            |                  | 3.05.<br>3:17 -                      |  |  |  |  |
|                                    |            |                  | 0.32                                 |  |  |  |  |
|                                    |            |                  | 514.<br>D. 33.                       |  |  |  |  |
|                                    |            | OК               | 157                                  |  |  |  |  |
|                                    |            |                  | 5:49:                                |  |  |  |  |
| <b>The eyiclescold</b>             | 94KB Dain  |                  | 04-02-2010 20:14:                    |  |  |  |  |
| <b>In Interchedolo</b>             | 92KB bain  |                  | 15-05-2009 13:35                     |  |  |  |  |
| Добавить Удалить                   | Board      | Формат<br>Citaen | Отмена                               |  |  |  |  |

**Рис. 5. Окно успешного экспорта файла.**

*Важно:* Вместе с файлами видео на внешний носитель будет записана программа для воспроизведения.

## **Экспорт видеоклипов**

Во время воспроизведения Вы можете выбрать видеоклипы для немедленного экспорта. По каждому каналу Вы можете выбрать до 30 клипов видео.

Для экспорта видеоклипов во время воспроизведения:

#### **• Используя мышь:**

- **1.** Войдите в интерфейс воспроизведения (см.*Воспроизведение записей*).
- **2.** Используя в интерфейсе окна *Начало/Конец клипа*, выберите начало и окончание файла видео, который необходимо экспортировать.
- **3.** При необходимости, выберите дополнительные файлы видео.
- **4.** Нажмите QUIT PLAYBACK на контрольной панели воспроизведения для выхода из режима воспроизведения. Вы сможете сразу же сохранить файлы, как показано на рис.6.

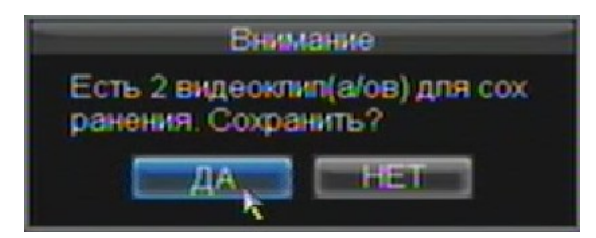

**Рис. 6. Быстрое сохранение файлов видео**

- **5.** Нажмите *ДА* для входа в меню *Экспорта* или *НЕТ* для возврата к отображению.
- **6.** В интерфейсе экспорта нажмите *Старт* для начала экспорта видеоклипов.

## **Управление устройствами копирования**

Для управления внешними устройствами копирования Вы должны войти в меню *Экспорта* – см рис. 7. В меню экспорта можно зайти так же, как при экспортировании файлов (см. *Экспорт файлов видео*).

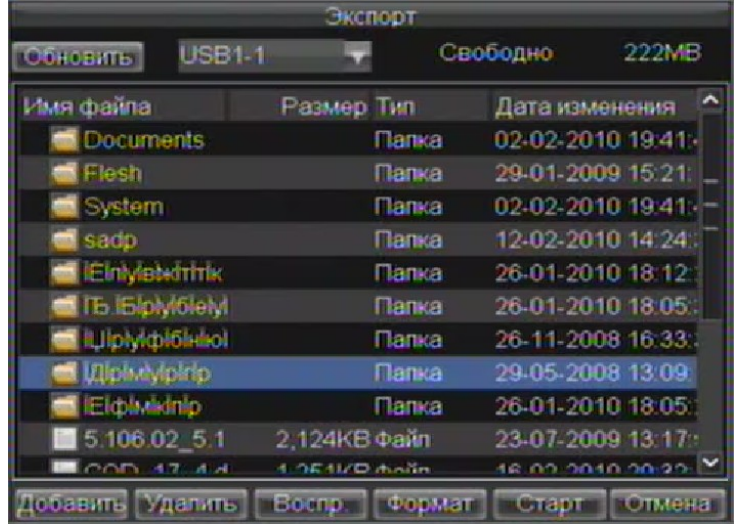

#### **Рис. 7. Меню экспорта**

В меню экспорта Вы можете:

- *Добавить***:** Создание новой папки на устройстве копирования.
- *Удалить***:** Удаление файла или папки на устройстве копирования.
- *Воспр***.:** Воспроизведение экспортируемого файла с устройства копирования.
- *Формат***:** Форматирование устройства экспорта файлов.

# РАЗДЕЛ 7

# Настройки тревоги

## **Настройки тревоги**

### **Настройка детектора движения**

Правильная настройка и использование детектора движения позволит увеличить полезный объем записи, хранящейся на Ваших жестких дисках. Более того, поиск записи становится удобным (поиск по событию).

Для установки детектора движения:

**1. Войдите в настройки видеокамер:**

*Меню -> Настройка -> Канал.*

- **2.** Выберите вкладку *Дополнительные* для открытия меню дополнительных настроек камеры (рис.1)
- **3.** Выберите канал видео для настройки по нему детекции движения.

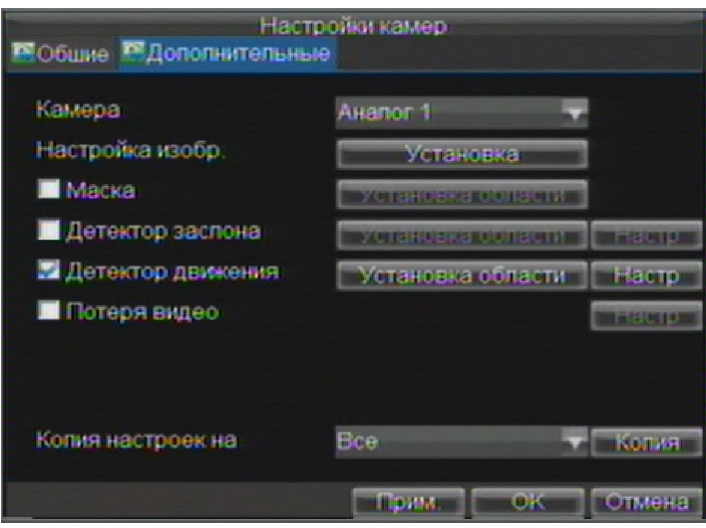

#### **Рис.1. Дополнительные настройки видеокамеры**

- **4.** Установите флажок напротив *Детектор движения*.
- **5.** Нажмите *Установка области* для входа в меню настройки детектора движения и чувствительности детектора движения.
- **6.** Зона детектора движения, как показано на рис. 2, позволяет Вам настроить зону детектора движения, в которой Ваше устройство будет обнаруживать движение. Максимальная зона детекции – полный экран. Установите необходимую Вам зону детекции движения.

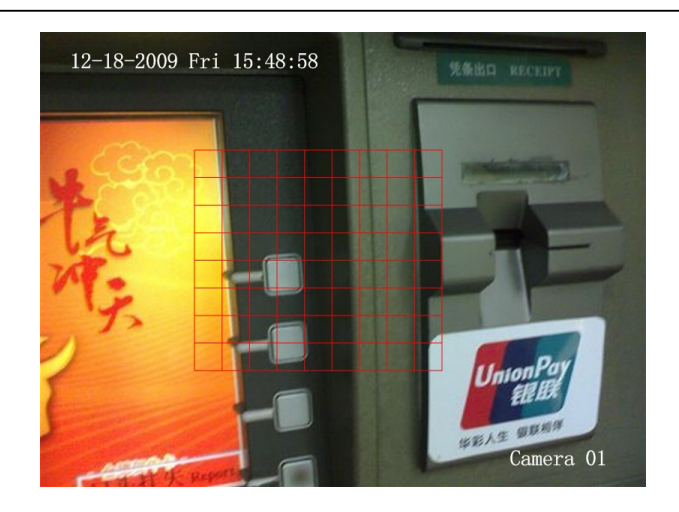

### **Рис. 2. Зона детекции движения**

**6.** Кликните правой кнопкой мыши по изображению, нажмите *Чувствительность* и установите чувствительность детектора движения, см. рис. 3. Чем больше установленное Вами значение, тем выше чувствительность детектора движения.

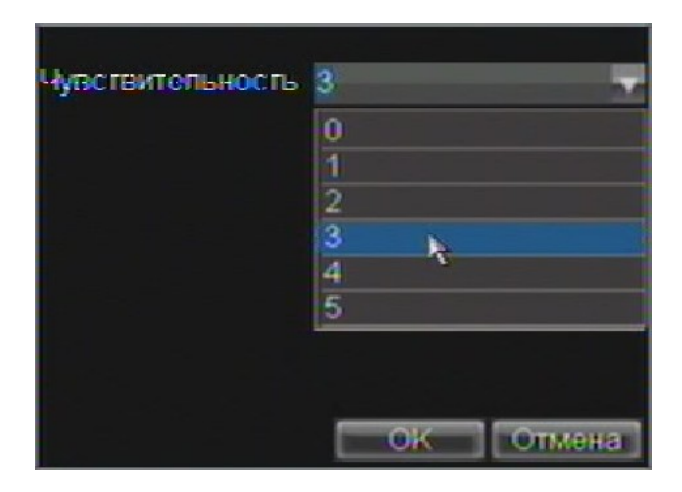

#### **Рис. 3. Настройка чувствительности детектора движения**

- **7.** Нажмите *ОК* для возврата в меню настроек видеокамер.
- **8.** Нажмите *Настр* для входа в меню, показанное на рис.4.

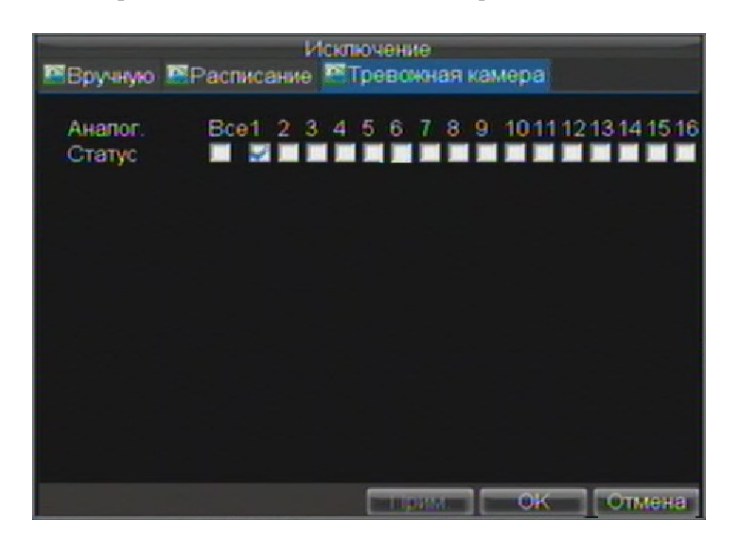

.

### **Рис. 4. Выбор видеокамер для осуществления записи по детектору движения**

- **9.** Выберите видеокамеры, по которым будет осуществляться запись по срабатыванию детектора движения (установив флажки в соответствующие поля).
- **10.** Нажмите *ОК* для сохранения настроек.

Вы также можете использовать комбинированную запись по детектору и расписанию.

## **Настройка входов тревоги**

Запись может быть также начата по сигналу с внешнего устройства. Для настройки входов тревоги:

**1.** Войдите в меню управления тревогами, как показано на рис.5.

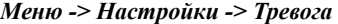

|                 | Тревонные входы В Тревожные выходы | Установка тревоги |               |    |
|-----------------|------------------------------------|-------------------|---------------|----|
| Нет.            | Имя тревоги                        | Адрес IP-камеры   | Tun           |    |
| A<1             |                                    | <b>Покальный</b>  | H.OTKD        |    |
| A < 2           |                                    | Локальный         | <b>H.OTKD</b> |    |
| A < 3           |                                    | Локальный         | <b>H.OTKD</b> |    |
| A < 4           |                                    | Покальный         | <b>H.OTKD</b> |    |
| $A - 5$         |                                    | Покальный         | <b>H.OTKD</b> |    |
| $A = 6$         |                                    | Покальный         | <b>H.OTKD</b> |    |
| $A \subseteq I$ |                                    | Покальный         | <b>H.OTKD</b> |    |
| A < 8           |                                    | Покальный         | <b>H.OTKD</b> |    |
| $A \subseteq 9$ |                                    | Покальный         | <b>H.OTKD</b> |    |
| $A - 10$        |                                    | Покальный         | <b>H.OTKD</b> |    |
| $A = 11$        |                                    | <b>Локальным</b>  | <b>Н.ОТКР</b> |    |
|                 |                                    | Установить        |               | ок |

**Рис. 5. Меню управления тревогами**

**2.** Выберите *Тревожные входы,* номер входа тревоги и нажмите кнопку *Установить*. На экране отобразится меню настройки тревог, как на рис. 6.

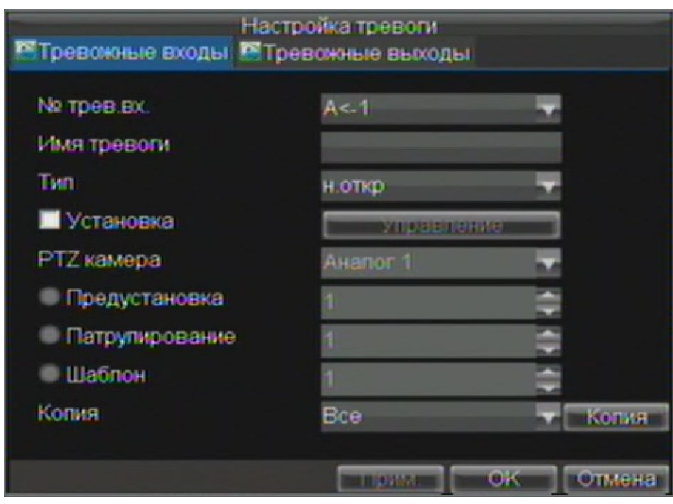

#### **Рис. 6. Меню настройки тревог**

- **3.** Установите тип тревоги в разделе **Тип**. Возможные опции: Нормально открытый выход (*н.откр*) и нормально закрытый (*н.закр*).
- **4.** Установите флажок в поле **Установка** нажмите *Управление* для входа в меню активации тревоги.
- **5.** Выберите вкладку *Тревожная камера*.
- **6.** Выберите камеры, по которым будет осуществляться запись, при поступлении сигнала тревоги на тревожный вход, установив флажки в соответствующие поля, как на рис. 7.

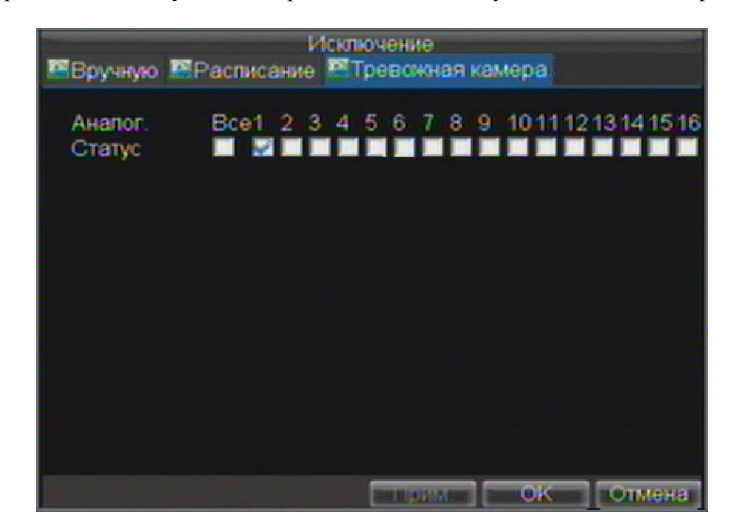

#### **Рис. 7. Меню активации тревоги**

**7.** Нажмите *OK* для завершения настроек.

Вы можете использовать запись по внешней тревоге с записью по расписанию комбинированно.

Выходы тревоги также могут быть настроены в меню управления тревогами. Для этого:

**1.** Выберите вкладку *Тревожные выходы***.** На экране отобразится следующее меню:

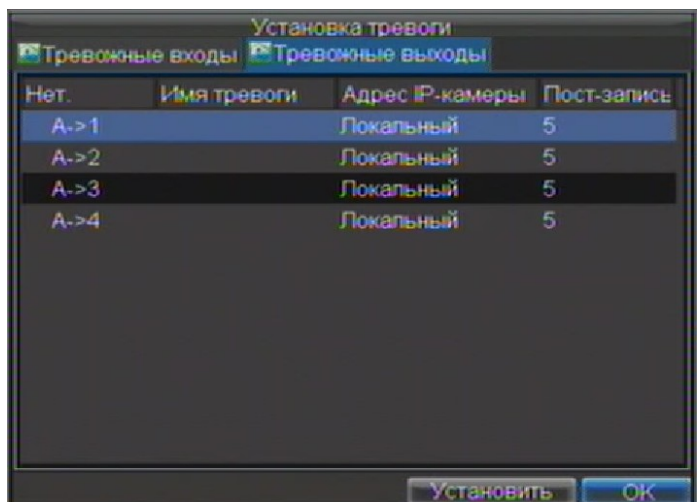

#### **Рис. 8. Настройка выходов тревоги**

**2.** Выберите выход для настройки и нажмите *Установить*. На экране отобразится меню настроек выхода тревоги по выбранному каналу (рис.9)

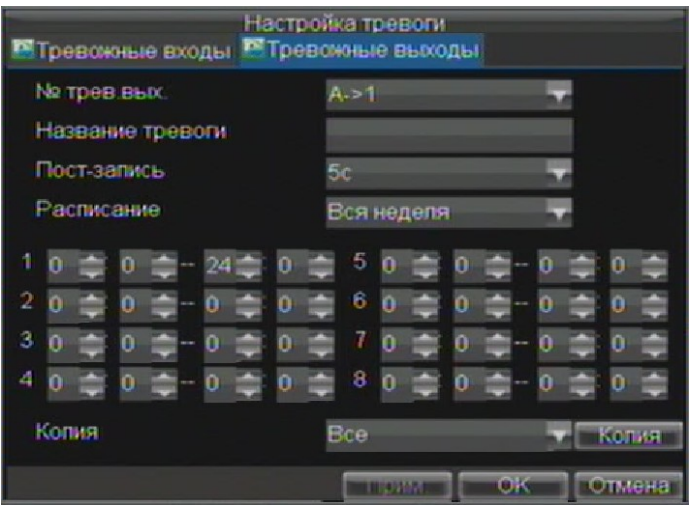

**Рис. 9. Меню настройки выходов тревоги**

- **3.** Осуществите настройки по выбранному выходу
- **4.** Нажмите ОК для сохранения и выхода

## **Управление тревожными сигналами вручную**

Вы можете также управлять тревожными сигналами вручную из меню тревог.

Для управления тревогами вручную:

**1.** Войдите в меню управления тревогами (Рис 10) по пути: *Меню -> Тревога вручную*.

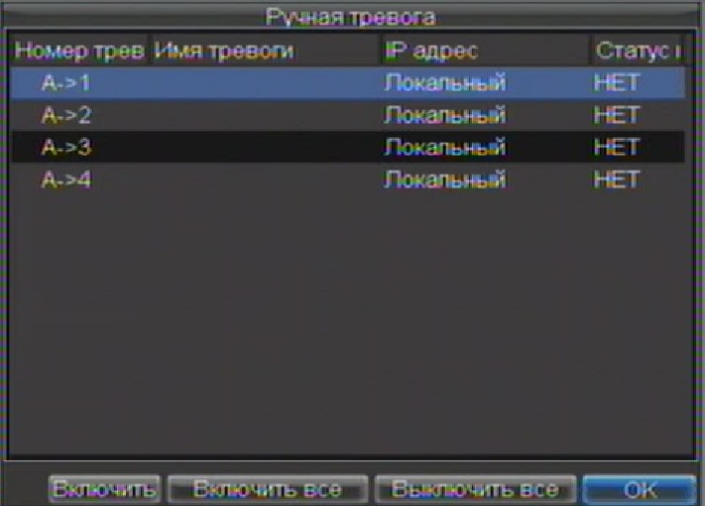

#### **Рис. 10. Меню настройки управления тревогами вручную**

- **2.** В данном меню Вы можете осуществить следующие настройки:
	- *Включить***:** Выберите выход тревоги и нажмите для его активации.
	- *Включить все***:** Нажмите для активации всех выходов.
	- *Выключить все***:** Нажмите для прекращения тревоги по всем выходам.

**3.** Нажмите *ОК* для перехода к предыдущему меню.

### **Обнаружение потери сигналов видео**

Ваше устройство может отслеживать пропадание сигнала видео и осуществлять действие по событию:

- **1.** Войдите в меню настройки камер: *Меню -> Настройки -> Канал*.
- **2.** Выберите вкладку *Дополнительные*.
- **3.** Установите флажок напротив **Потеря видео** как показано на рис.11

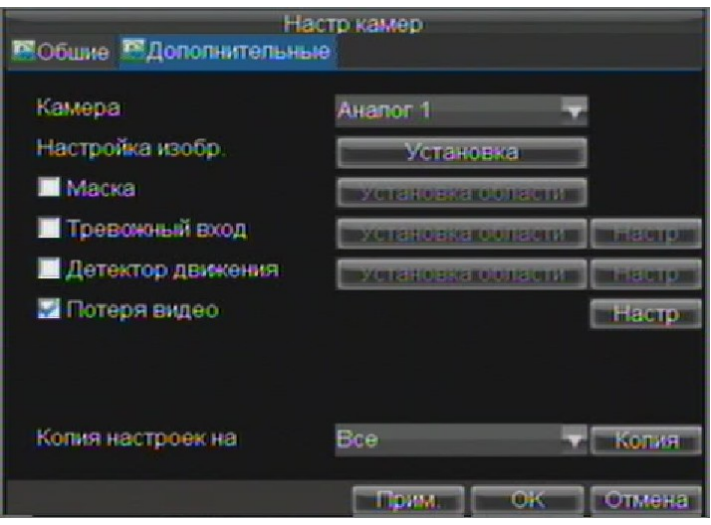

**Рис. 11. Меню настроек видеокамеры**

- **5.** Нажмите *Настр* для входа в меню, показанное на рис. 12.
- **6.** Нажмите вкладку *Вручную* для осуществления настроек, см. рис.12

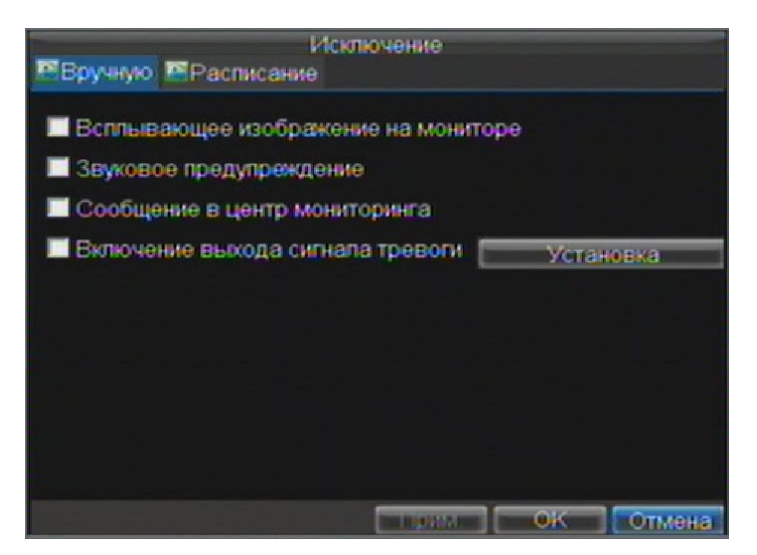

#### **Рис. 12. Дополнительные настройки видео**

- **7.** Выберите вкладку *Расписание*. Выберите дни недели и время, во время которых Вы хотите отслеживать потерю сигнала видео. Данная настройка может быть постоянной или до 8 периодов в день.
- **8.** Нажмите *Прим.* для завершения настроек.
- **9.** Повторите настройку для всех каналов, для которых она необходима.

## **Обнаружение подделки видео**

Обнаружение подделки видео (например, перемещении камеры на другую позицию) также может быть осуществлено Вашим устройством:

- **1.** Войдите в меню настройки камеры: *Меню -> Настройки -> Канал*.
- **2.** Выберите вкладку *Дополнительные*.
- **3.** Установите флажок напротив **Детектор заслона** как показано на рис.13.

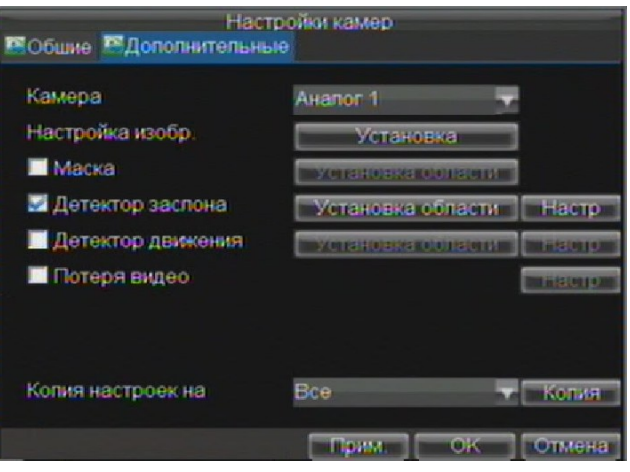

#### **Рис. 13. Меню настроек видеокамеры**

- **5.** Нажмите *Установка области* для определения зоны настройки.
- **6.** Установите зону настройки, как на рис. 14. Может быть установлена только одна зона, максимальный размер которой – полный экран.

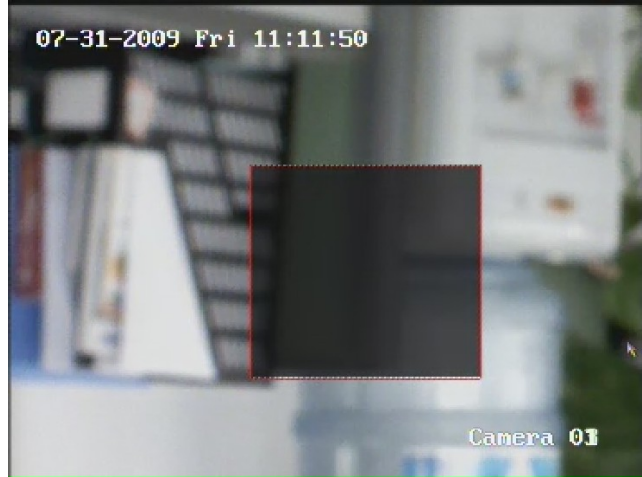

#### **Рис. 14. Настройка зоны определения подделки видео.**

- **7.** Установите чувствительность зоны. Чем выше значение, тем выше чувствительность.
- **8.** Нажмите *ОК* для возврата в меню настроек видеокамер.
- **9.** Нажмите *Настр* для входа в меню дополнительных настроек, как на рис. 15.
- **10.** Выберите вкладку *Вручную* для осуществления дополнительных настроек, перечень которых на рис.15

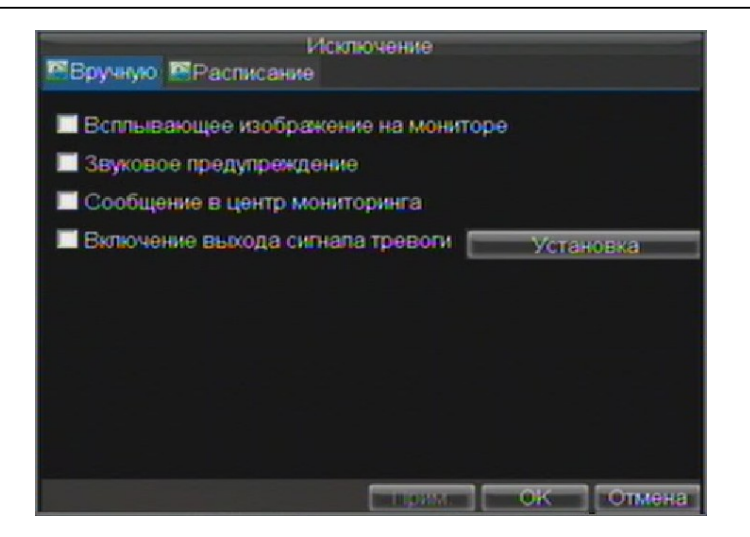

**Рис. 15. Дополнительные настройки видео**

- **11.** Выберите вкладку *Расписание*. Установите дни недели и время, в пределах которых Вы хотите отслеживать подделку видео. Расписание может быть постоянным или до 8 периодов в день.
- **12.** Нажмите *Прим.* для подтверждения настроек.
- **13.** Повторите настройку для всех каналов, для которых это необходимо.

## **Системные предупреждения**

Устройство также может оповещать о событиях в системе:

- **HDD полон:** Все установленные жесткие диски заполнены
- **Ошибка HDD:** Ошибка жесткого диска
- **Сеть отключена:** Отключен сетевой кабель
- **Конфликт IP:** Ошибка IP адреса
- **Нелегальный доступ:** Неправильное имя пользователя или пароль
- **Видео исключение:** Нестабильный сигнал видео
- **Несоответствие стандарта видеовыхода:** Ошибка входов/выходов видео.

Для настройки системный предупреждений:

- **1.** Войдите в меню системных предупреждений: *Меню -> Настройки -> Исключение*.
- **2.** Выберите тип исключения для настройки системных предупреждений.
- **3.** Выберите тревоги по системным предупреждениям, как показано на рис. 16.

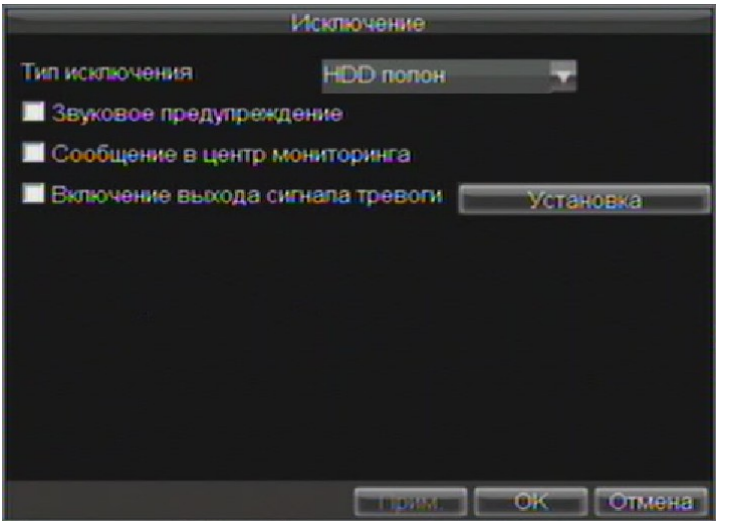

**Рис. 16. Настройка системных предупреждений**

**4.** Нажмите *ОК* для сохранения и выхода из меню

## **Опции тревог системных предупреждений**

При настройке системных предупреждений можно выбрать один из способов оповещения о произошедшем в системе.

Перечень способов оповещения:

- **Звуковое предупреждение:** Вызывает тревожный сигнал аудио (звук).
- **Сообщение в центр мониторинга:** При активации данной настройки тревожный сигнал будет передан удаленно по указанному адресу.
- **Сообщение выхода сигнала тревоги:** При возникновении системного предупреждения сработает выбранный выход тревоги.

# РАЗДЕЛ 8

# Сетевые Настройки

## **Сетевые настройки**

Сетевые настройки должны быть осуществлены до подключения устройства к сети.

## **Базовые настройки**

Для осуществления базовых настроек:

**1.** Войдите в меню сетевых настроек: *Меню -> Настройки -> Сеть*.

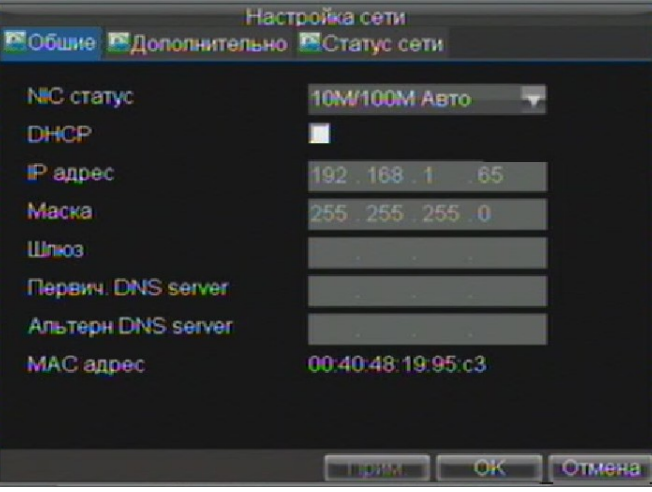

#### **Рис. 1. Меню сетевых настроек**

- **2.** Выберите вкладку *Общие*.
- **3.** Если у Вас работает сервер DHCP и Вы хотите автоматически получать IP адрес для устройства и другие сетевые настройки от этого сервера, установите флажок напротив **DHCP**. Вы можете проверить статус сервера DHCP во вкладке *Статус сети* как на рис. 2.

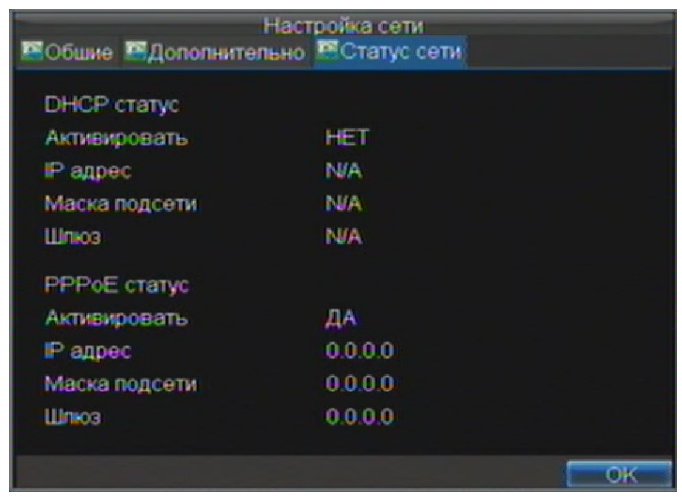

#### **Рис. 2. Сетевой статус**

- **4.** Можно осуществить параметры настройки вручную:
	- **IP адрес:** IP адрес, который Вы хотите использовать для устройства.
	- **Маска:** Маска подсети.
	- **Шлюз:** IP адрес шлюза. Обычно, это IP адрес Вашего роутера.
	- **Первич./Альтерн DNS Server:** Основной и дополнительный DNS сервера для работы с Вашим устройством.
- **5.** Нажмите *ОК* для сохранения и выхода из данного раздела.

## **Настройки PPPoE**

Устройство может также работать по протоколу (PPPoE). Для настройки PPPoE:

- **1.** Войдите в меню сетевых настроек *Меню -> Настройки -> Сеть*.
	- **2.** Откройте вкладку *Общие*.
	- **3.** Установите IP адрес и маску подсести как 0. Когда соединение PPPoE будет успешно установлено, устройство получит IP адрес автоматически.
	- **4.** Выберите вкладку *Дополнительно*. Вы попадете в меню дополнительных настроек сети, рис.4

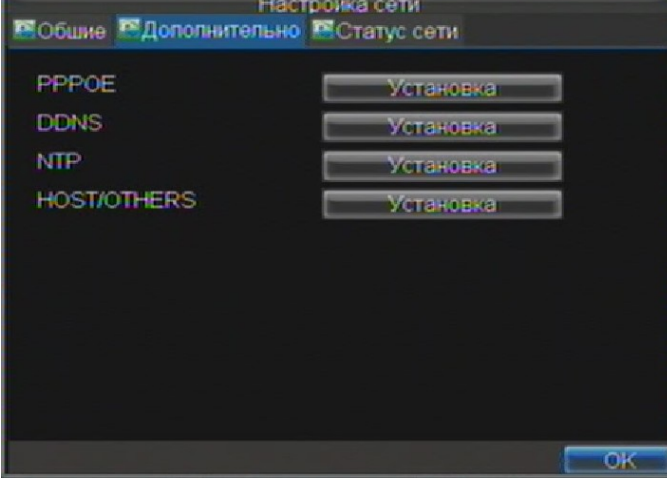

#### **Рис. 4. Меню дополнительных настроек сети**

**5.** Нажмите *Установка* для перехода в меню настройки **PPPoE** , как на рис.5

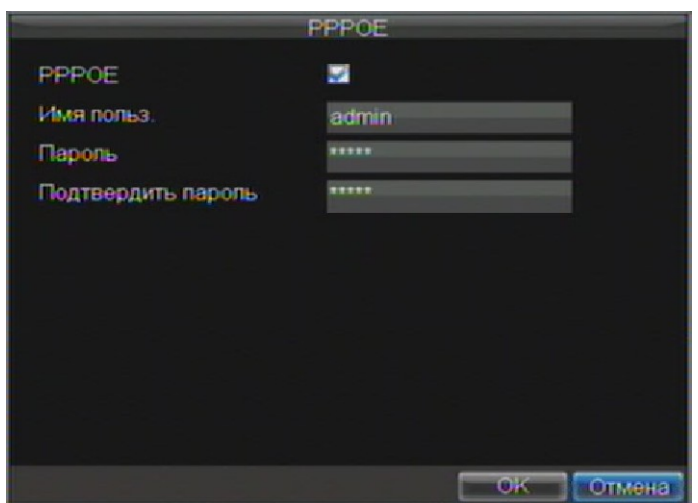

#### **Рис. 5. PPPoE настройки**

- **6.** Установите флажок напротив **PPPoE** для включения опции.
- **7.** Введите **Имя польз-я**, **пароль**, и **подтвердить пароль** для доступа к PPPoE. PPPoE параметры для работы Вы можете получить у своего системного администратора. После осуществления

всех настроек, Ваше устройство автоматически подключится к сети после перезагрузки.

**8.** Нажмите *ОК* для сохранения настроек и выхода из меню настроек. Перезагрузите устройство для вступления изменений в силу. Для проверки статуса подключения по PPPoE перейдите *Меню -> Настройки -> Сеть* и выберите вкладку *Статус сети*.

## **Настройки DDNS**

Если устройство по умолчанию настроено на использование PPPoE можно настроить Dynamic DNS (DDNS) для использования соединения.

Для настройки DDNS:

- **1.** Войдите в меню настроек сети *Меню -> Настройки -> Сеть*.
- **2.** Выберите вкладку *Дополнительно*.
- **3.** Нажмите *Установка* для входа в меню настроек DDNS как на рис. 6.

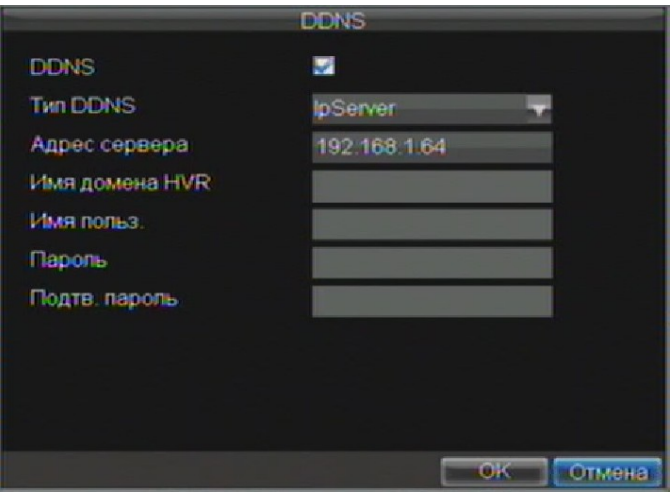

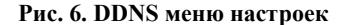

- **4.** Установите флажок напротив **DDNS** для активации опции.
- **5.** Выберите **тип DDNS**. Вы можете выбрать из трех вариантов: *IpServer*, *PeanutHull* или *DynDNS*.
	- **IpServer:** Введите **сервер адрес** для IpServer.
	- **PeanutHull:** Введите **имя польз-я** и **пароль**, полученные на сайте PeanutHull (рис.6)
	- **DynDNS:** Введите **сервер адрес** для DynDNS. Используя DVR Domain Name, зайдите на WEB сайт DynDNS. Позже введите **имя польз.** и **пароль,** зарегистрированные в сети DynDNS.

### **Настройки NTP сервера**

Network Time Protocol (NTP) Server может быть настроен в Вашем устройстве для постоянной правильной работы со временем.

Для настройки сервера NTP:

- **1.** Войдите в меню сетевых настроек *Меню -> Настройки -> Сеть*.
- **2.** Выберите вкладку *дополнительно*.
- **3.** Нажмите *Установка* для входа в меню настроек **NTP**, которое представлено на рис. 8.

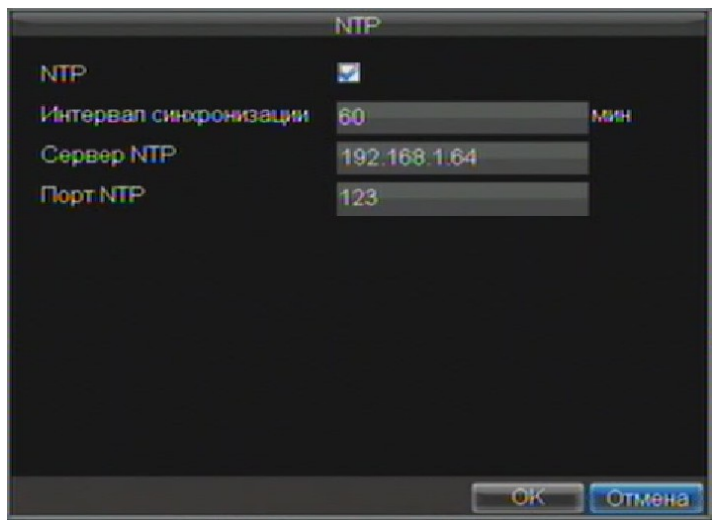

#### **Рис. 8. NTP меню настроек**

- **4.** Установите флажок напротив **NTP** для включения режима.
- **5.** Установите настройки NTP:
	- **Интервал синхронизации:** Время в минутах для синхронизации с сервером NTP. **• Сервер NTP:** IP адрес сервера NTP. (**Порт NTP** оставьте по умолчанию)
- **6.** Нажмите *ОК* для сохранения изменений и выхода из меню.

*Важно:* Интервал синхронизации находится в пределах 0-10080мс, обычно 7200мс. Если регистратор используется в публичной сети, Вы можете использовать в качестве сервера NTP например, сервер национального центра измерения времени (IP Address: 210.72.145.44). Если устройство используется в закрытой сети, Вы можете определить сервер, который будет использоваться как NTP самостоятельно.

## **Настройки удаленного тревожного хоста**

Устройство может посылать информацию на удаленный тревожный хост при срабатывании тревоги. При этом на удаленном хосте должно быть установлено специальное программное обеспечение.

Для настройки удаленного тревожного хоста:

- **1.** Войдите в меню сетевых настроек: *Меню -> Настройки -> Сеть*.
- **2.** Откройте вкладку *Дополнительно*.
- **3.** Нажмите *Установка* для входа в меню **HOST/OTHERS**, которое представлено на рис. 9.

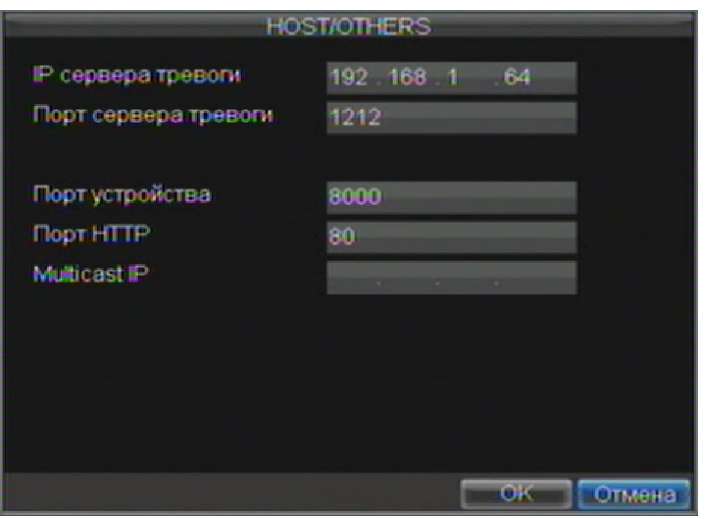

**Рис. 9. Глав./Другие меню настройки**

**4.** Введите **IP сервера тревоги (IP адрес хоста)** и **Порт сервера тревоги (порт хоста)**. **IP сервера тревоги** это IP адрес удаленного устройства, на котором установлено специальное ПО. **Порт сервера тревоги** должен иметь такое же значение, как и значение порта в ПО (по умолчанию:7200).

### **Настройки мультидоступа**

Настройка мультидоступа особенно актуальна, когда в сеть идет потоковое видео. Обычно создают множество IP адресов, например от 224.0.0.0 до 239.255.255.255. Чаще всего используют массив от 239.252.0.0 до 239.255.255.255.

Для настройки:

- **1.** Войдите в меню сетевых настроек *Меню -> Настройки -> Сеть*.
- **2.** Выберите вкладку *Дополнительно*.
- **3.** Нажмите *Установка* для доступа в меню **HOST/OTHERS**.
- **4.** Установите **Multicast IP**. Когда Вы добавляете устройство в программу удаленного наблюдения, Вам надо занести в ПО именно этот IP адрес.
- **5.** Нажмите *ОК* для сохранения и выхода из меню.

## **Настройки сервера и портов HTTP**

Если Вы хотите изменить настройки сервера и портов HTTP это можно сделать в меню сетевых настроек. По умолчанию, порт сервера 8000, порт HTTP 80.

Для внесения данных изменений:

- **1.** Войдите в меню сетевых настроек: *Меню -> Настройки -> Сеть*.
- **2.** Выберите вкладку дополнительных настроек *Дополнительно*.
- **3.** Нажмите кнопку *Установка* для входа в меню **HOST/OTHERS**.
- **4.** Введите новое значение **Порт устройства** и **Порт HTTP**, см. Рис 11

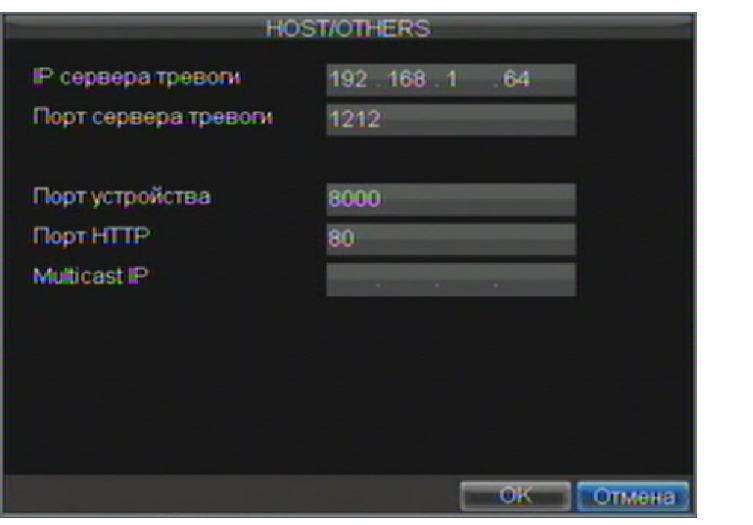

**Рис.11. Меню настройки Host/Others**

*Важно:* Значение порта сервера обычно в диапазоне 2000-65535 и используется удаленным ПО. Порт HTTP используется для удаленной настройки через браузер.

# РАЗДЕЛ 9

# Управление РТZ

## **Меню PTZ**

Для быстрого доступа к меню PTZ достаточно нажать правую кнопку мыши и выбрать в выпадающем меню опцию PTZ, при повторном нажатии правой кнопки появится меню PTZ как отображено на рис.1

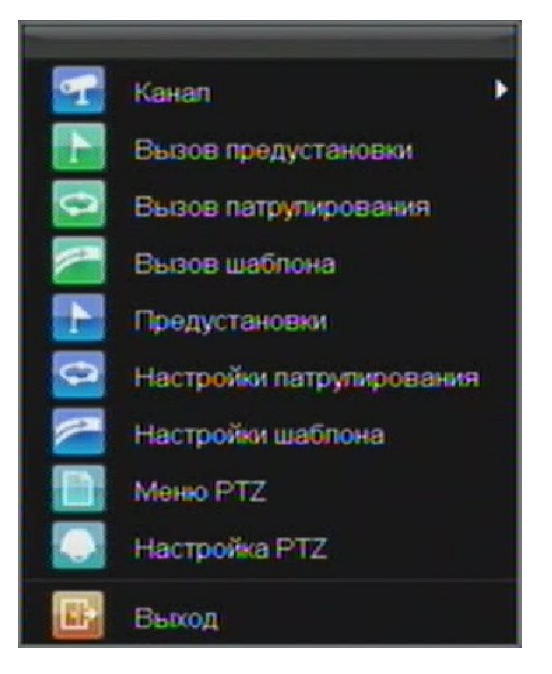

#### **Рис. 1. Доступ к PTZ меню с использованием мыши**

В меню доступны следующие пункты:

- **Канал:** Выбор камеры PTZ
- **Вызов предустановки:** Вызов предустановок PTZ.
- **Вызов патрулирования:** Вызов патрулей PTZ.
- **Вызов шаблона:** Вызов моделей PTZ.
- **Предустановки:** Меню настройки предустановок PTZ.
- **Настройки патрулировния:** Меню настройки патрулей PTZ
- **Настройки шаблона:** Меню настройки моделей PTZ.
- **Настройка PTZ:** Настройки PTZ.

## **Настройки PTZ**

Настройки PTZ камеры должны быть осуществлены до начала использования. Убедитесь, что PTZ камера и цифровой регистратор соединены между собой корректно.

Для настроек PTZ:

**1.** Войдите в меню управления *Меню -> Настройки -> PTZ*, см рис.2

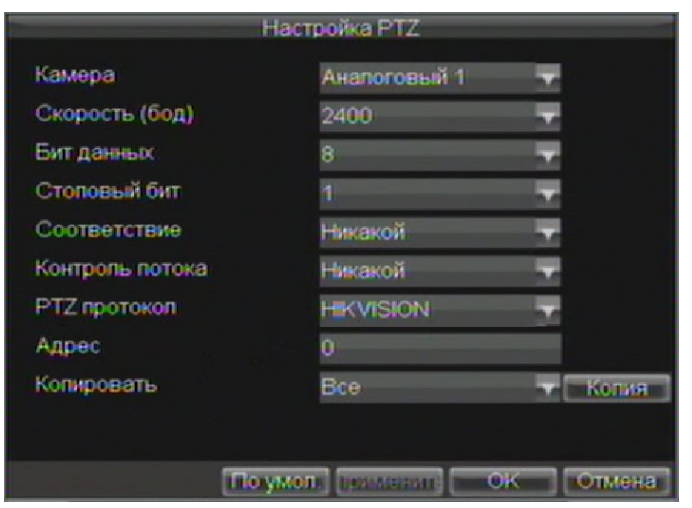

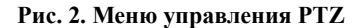

- **2.** В поле **Камера** выберите канал, по которому Вы будете осуществлять настройку.
- **3.** Введите настройки PTZ для PTZ камеры.
- **4.** Нажмите *По умол*. для восстановления настроек по умолчанию, *Применить* для применения настроек или *Отмена* для выхода без сохранения.
- **5.** Нажмите *ОК* для сохранения и выхода из меню.

## **Настройки предустановок, патрулей, шаблонов**

Ваш регистратор позволяет настраивать предустановки PTZ, режимы патрулирования и шаблоны PTZ

## **Контроль PTZ**

До установки предустановок, вариантов патрулирования и настроек шаблонов PTZ, обратите внимание на интерфейс управления устройствами PTZ.

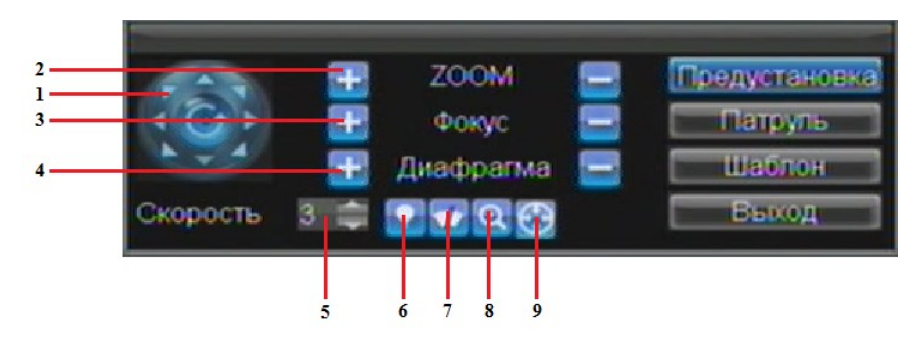

#### **Рис. 3. Интерфейс управления устройствами PTZ**

Интерфейс управления устройствами PTZ включает в себя:

- **1. Панель направления/Автосканирование:** Управление положением и перемещением PTZ камеры. Нажатие на центральную кнопку вызывает автоматическое сканирование.
- **2. Zoom:** Управление увеличением PTZ камеры.
- **3. Фоку:** Управление фокусом PTZ камеры.
- **4. Диафрагма:** Управление диафрагмой PTZ камеры.
- **5. Скорость:** Скорость перемещения PTZ камеры.
- **6. Подсветка:** Включение/выключение ИК подсветки IP камеры (если PTZ камера позволяет).
- **7. Щетка:** Включение/выключение очистителей PTZ камеры (если PTZ камера позволяет).
- **8. Zoom In:** Включение цифрового увеличения.
- **9. Центр:** Центровка PTZ.

## **Настройка предустановок**

Предустановка позволяет одним нажатием кнопки переместить PTZ камеру в нужное положение.

Для настройки предустановок PTZ:

- **1.** Войдите в меню управления PTZ, см.рис. 3 используя мышь (выбор PTZ меню через нажатие правой кнопки) или с передней панели устройства.
- **2.** Нажмите PRESET для входа в режим настройки предустановок.
- **3.** В меню настройки предустановок (рис.4) Вы можете:
	- **Запоминание преустановки:** Наведите камеру в необходимую позицию, выделите предустановку по номеру и нажмите *Набор* для установки.
	- **Удаление предустановки:** Выберите номер предустановки для удаления и нажмите *Пусто*. Вы можете выбрать *Очистить все* для удаления всех предустановок.
	- **Вызов предустановки:** Выберите предустановку и нажмите *Контроль*.

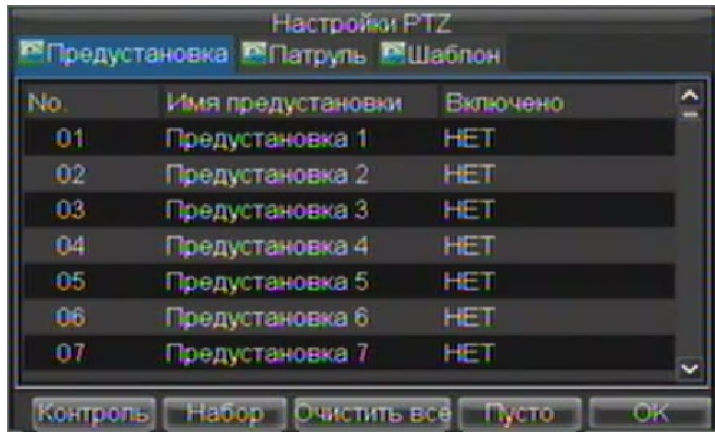

**Рис.4. Меню настройки предустановок PTZ камер.**

## **Настройка патрулей (обходов)**

Патрулем (обходом) называется действие камеры, при котором она последовательно обходит несколько точек (по выбранному алгоритму), задерживаясь в каждой точке на определенный интервал. Точки, в которых останавливается камера определяются задачей системы безопасности объекта.

Для настройки патрулей (обходов):

- **1.** Войдите в интерфейс PTZ, как на рис. 3 выбрав меню PTZ, нажимая правую кнопку мыши или с передней панели устройства.
- **2.** Нажмите кнопку *Патруль*, чтобы войти в меню настройки зон обхода (см.рис. 5).

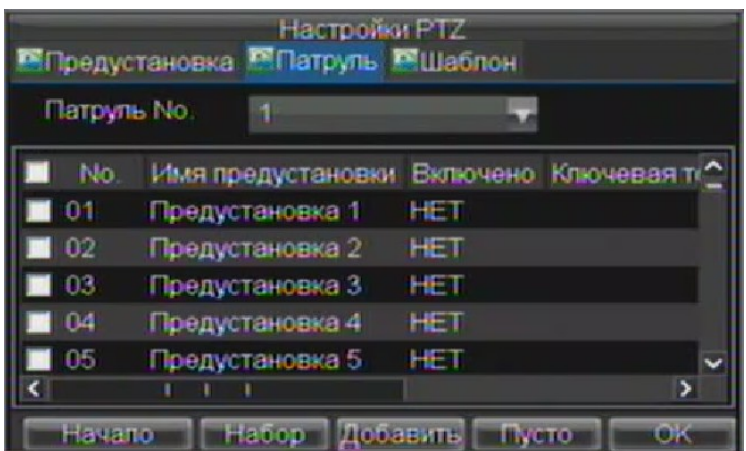

#### **Рис. 5. Меню управления зонами патрулирования (обхода)**

- **3.** В данном меню Вы можете настроить параметры зон обхода:
	- **Настройка зон обхода (патрулирования):**
		- **1.** Выберите номер обхода (патрулирования) **Патруль №** для настройки.
		- **2.** Выбирайте предустановки, которые камера будет обходить при патрулировании, нажимайте *Набор (меню установки ключевой точки будет появляться для выделенной предустановки, а не отмеченной флажком)*
		- **3.** Установите параметры **Ключевая точка №**, **Продолжительность,** и **Скорость** (рис. 6). **Номер ключевой точки** определяет последовательность движения PTZ камеры при патрулировании. Параметр **Продолжительность** определяет длительность нахождения камеры в данной точке. **Скорость** определяет скорость перемещения камеры *до этой точки*.
		- **4.** Для запоминания ключевой точки этого патрулирования нажмите *Добавить*.

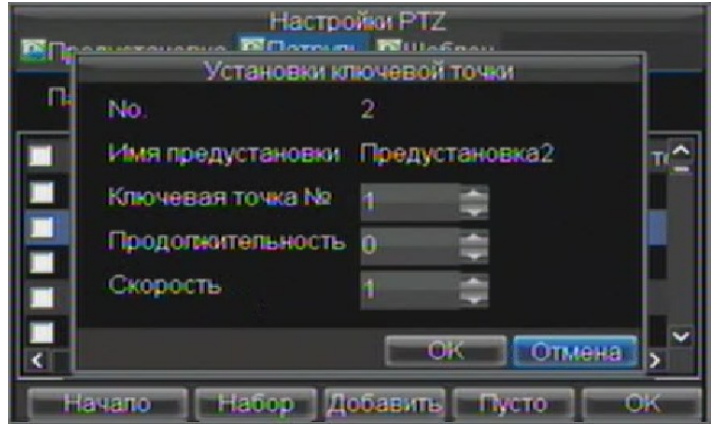

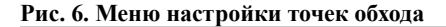

- **5.** Нажмите *ОК*. При необходимости добавления точек патрулирования, повторите шаги 2-3.
- **6.** После осуществления всех настроек нажмите *ОК* для выхода в основное меню.
- **Удаление зон обхода (патрулирования):**
	- **1.** Выберите необходимую зону патрулирования (**Патруль №)**.
	- **2.** Нажмите *Пусто* для удаления зон обхода (патрулирования).
- **Вызов патрулирования:**
	- **1.** Выберите номер патрулирования **Патруль №**.
	- **2.** Нажмите *Начало* для обхода (патрулирования), нажмите STOP для окончания программы, как показано на рис. 7.

| <b>Hacroolist PTZ</b><br><b>МПредустановка МПатруль МШаблон</b> |  |                                        |                          |    |  |  |
|-----------------------------------------------------------------|--|----------------------------------------|--------------------------|----|--|--|
| Патруль No.                                                     |  |                                        |                          |    |  |  |
| <b>IND</b>                                                      |  | Имя предустановки Включено Ключевая то |                          |    |  |  |
|                                                                 |  | Предустановка 1                        | <b>HET</b>               |    |  |  |
| ΩP                                                              |  | Предустановка 2                        | <b>HET</b>               |    |  |  |
| 03                                                              |  | Предустановка 3                        | <b>HET</b>               |    |  |  |
| nа                                                              |  | Предустановка 4                        | <b>HET</b>               |    |  |  |
| ПF.                                                             |  | Предустановка 5                        | HET                      |    |  |  |
|                                                                 |  |                                        |                          |    |  |  |
| Havano                                                          |  | Набор                                  | Добавить<br><b>TWCTO</b> | ПR |  |  |

**Рис. 7. Меню управления зонами обхода**

## **Настройка шаблонов**

Шаблоны могут быть заданы по любому записываемому движению с PTZ. Для настройки и использования моделей PTZ:

- **1.** Войдите в интерфейс контроля PTZ как на рис.3, нажав PTZ на передней панели или в меню, после нажатия правой кнопки мыши.
- **2.** Нажмите *Шаблон* для входа в меню управления шаблонами, как на рис. 8.

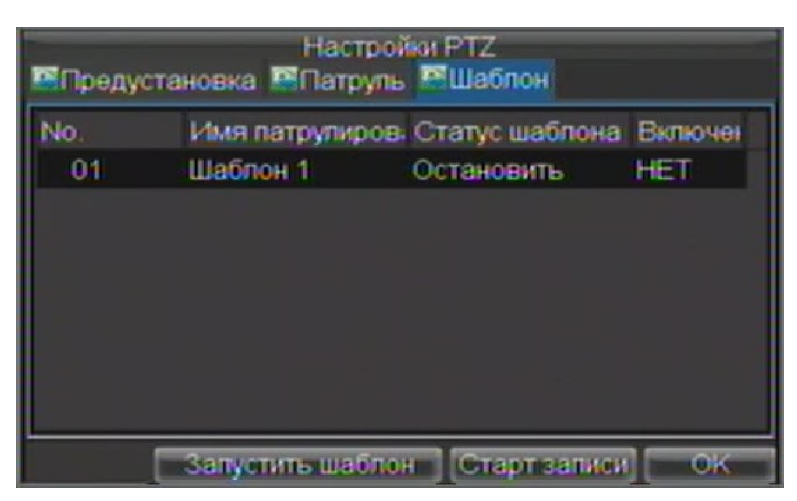

#### **Рис. 8. Меню управления моделями**

- **3.** Выберите номер модели: столбец **№**.
- **4.** Для записи новой модели, нажмите *Старт записи* для записи текущего движения PTZ камеры. Используйте панель PTZ для управления PTZ камерой. Перемещения PTZ будут записываться, пока не будет нажата кнопка *Стоп записи*.
- **5.** Для запуска модели нажмите *Запустить шаблон* для запуска реально существующей модели. Камера PTZ осуществит движения по записанному пути до тех пор, пока не будет нажата кнопка *Остановить процесс*.
- **6.** Нажмите *ОК* для сохранения настроек и выхода.

# $P A 3 I E J 10$

# Управление камерами

## **Настройка экранного меню**

Настройки экранного меню осуществляются в меню управления камерами. При любом режиме работы на экране высвечивается текущее время, дата и название отображаемой камеры. Для настроек экранного меню:

- **1.** Войдите в меню настроек камеры, как на рис. 1 используя *Меню -> Настройки -> Канал*.
- **2.** Выберите канал для настроек экранного меню (**Камера)**.
- **3.** Осуществите необходимые настройки, например, как на рис. 1.

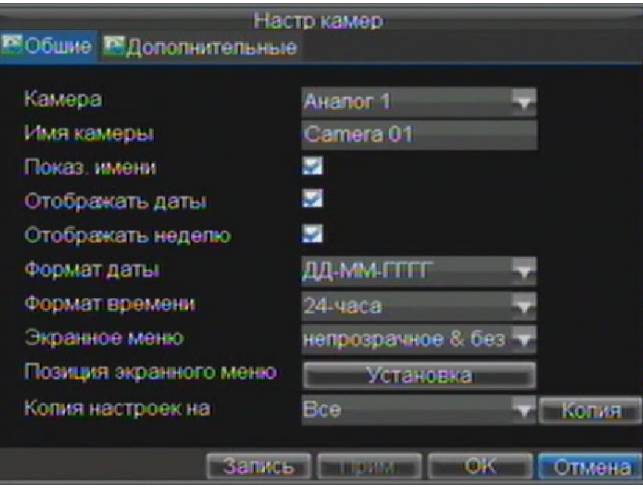

**Рис. 1. Настройки экранного меню**

## **Настройки маскирования каналов**

Вы можете настроить зоны в пределах видео с камеры, которые не будут отображаться на экране. Для настройки маскирования:

- **1.** Зайдите в меню управления камерами, как на рис.1, используя *Меню -> Настройки -> Канал*.
- **2.** Выберите канал для установки маски.
- **3.** Зайдите во вкладку *Дополнительные* для управления дополнительными настройки, показанные на рис. 2.

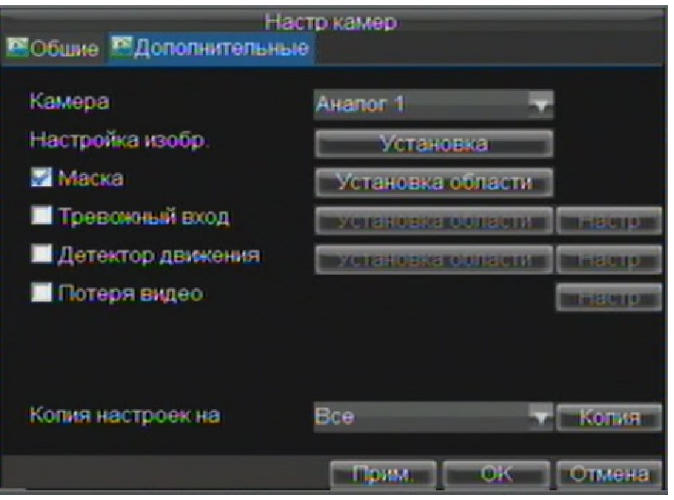

### **Рис. 2. Меню дополнительных настроек видеокамер**

- **4.** Установите флажок напротив **Маска**.
- **5.** Нажмите *Установка области* для входа в меню установки зоны маскирования.
- **6.** Установите зону маскирования, как показано на рис.3. Для каждой камеры может быть установлено до 4 зон маскирования.

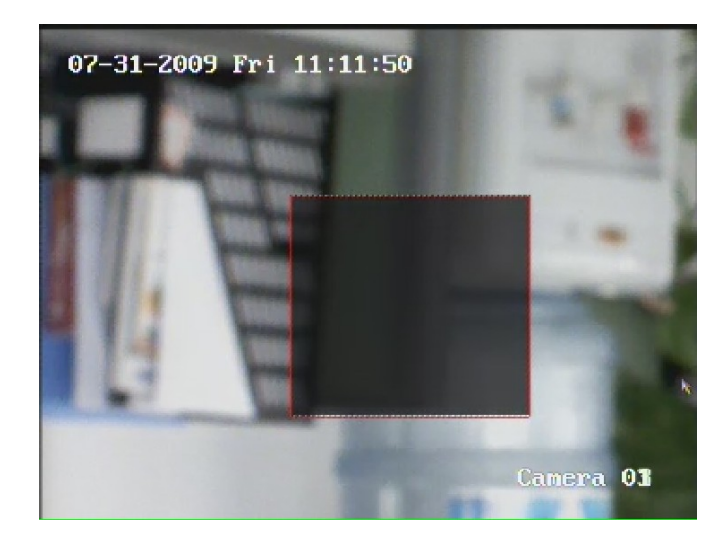

**Рис. 3. Установка зоны маскирования**

**7.** Нажмите *ОК* для сохранения настроек и выхода в основное меню.

## **Дополнительные настройки изображения**

Можно настроить яркость, контрастность, насыщенность и цветность для удобства восприятия изображения на экране монитора.

Для осуществления этих настроек:

- **1.** Войдите в меню настройки видеокамер *Меню -> Настройки -> Канал*.
- **2.** Выберите канал видео для настроек.
- **3.** Выберите вкладку *Дополнительные* для попадания в меню дополнительных настроек, как на рис.2.
- **4.** Нажмите *Установка* напротив **Настройка изобр.** для открытия меню настроек изображения.
- **5.** Настройте параметры, как показано на рис. 4. Вы можете настроить яркость, контрастность, насыщенность и цветность. *ВНИМАНИЕ: данная настройка экрана будет действовать не только для настраиваемого отображения, но также, для всех ранее сделанных записей*.

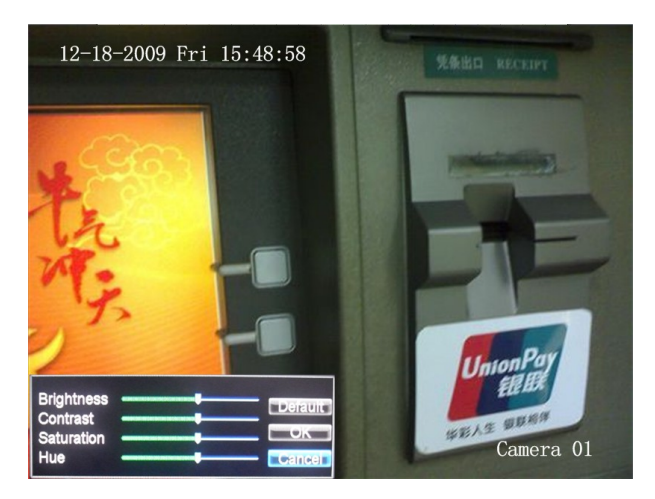

**Рис. 4. Настройки изображения (экрана)**

# РАЗДЕЛ 11

# Управление жесткими дисками

## **Управление жесткими дисками**

### **Инициализация жестких дисков**

Установленный в устройство жесткий диск должен быть инициализирован для корректной работы. Процесс инициализации удалит всю предыдущую информацию с данного диска.

Для инициализации жесткого диска:

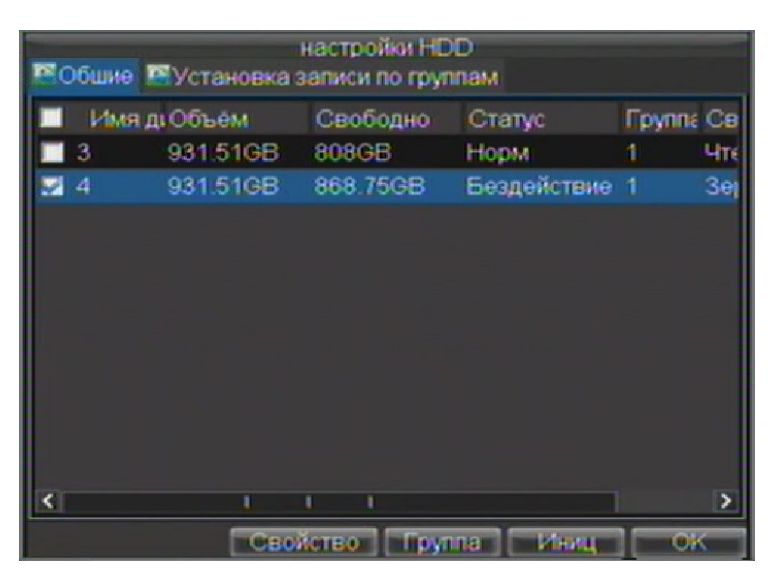

**1.** Войдите в меню управления дисками, как показано на рис.1: *Меню -> Жесткий диск.*

**Рис. 1. Меню управления жесткими дисками**

- **2.** Выберите жесткий диск для инициализации, установив соответствующий флажок.
- **3.** Нажмите кнопку *Иниц*.
- **4.** Нажмите *ОК* для начала инициализации. После успешного процесса инициализации жесткого диска, его статус изменится с **Неиниц** на **Норм**.

## **Установка групп жестких дисков**

Устройство может группировать жесткие диски. Видео с назначенных каналов будет записываться в указанные группы.

Для настройки групп жестких дисков:

- **1.** Войдите в меню управления жесткими дисками: *Меню -> Жесткий диск*.
- **2.** Выберите жесткий диск, который должен быть добавлен в группу.
- **3.** Нажмите *Группа* для входа в меню группирования жестких дисков.
- **4.** Выберите **Номер группы HDD**, как показано на рис. 2.

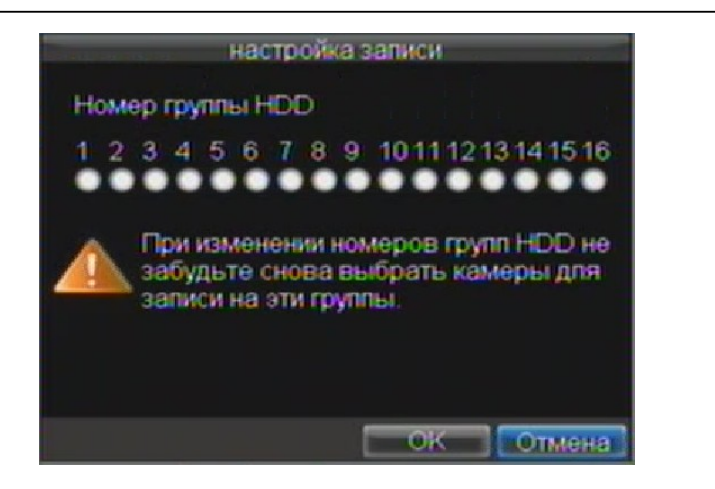

#### **Рис. 2. Меню установки групп жестких дисков**

**5.** Нажмите *ОК* для сохранения настроек и выхода из меню.

*Важно:* По умолчанию, все диски находятся в группе 1.

### **Установка статуса жестких дисков**

Вы можете устанавливать различные действия жестких дисков, меняя их статус. Статус может быть установлен как: **Зеркалирование**, **Только чтение** или **Чтение/запись**

### **Установка статуса жесткого диска.**

Для осуществления данной настройки:

- **1.** Войдите в меню управления жесткими дисками: *Меню -> HDD*.
- **2.** Выберите жесткий диск для настройки, установив соответствующий флажок.
- **3.** Нажмите *Свойство* для входа в меню установки статуса, как показано на рис.3.
- **4.** Установите необходимый статус

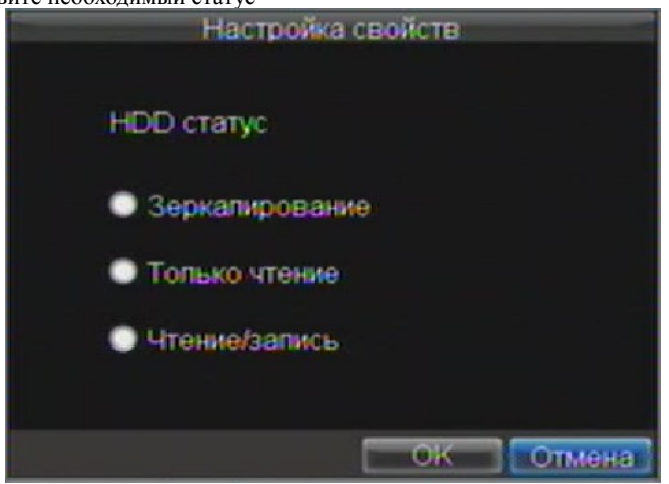

**Рис. 3. Меню установки статуса жесткого диска**

## **Проверка статуса жестких дисков**

Вы можете проверить статус установленных жестких дисков в любом режиме работы устройства.

Для проверки статуса жестких дисков:

- **1.** Войдите в меню управления жесткими дисками: *Меню -> HDD*.
- **2.** Статус жесткого диска отобразится в колонке **статус**. Если статус отображается как **Норм** или **Hibernate**, жесткий диск работает. Если статус - **Ненорм** жесткий диск должен быть переустановлен. Если статус - **Неиниц**, Вам необходимо инициализировать жесткий диск. Ознакомьтесь с разделом *Инициализация жестких дисков*.

Вы также можете посмотреть SMART информацию о жестких дисках. SMART, расшифровывается как Self-Monitoring (самомониторинг), Analysis (анализирование) и Reporting (оповещение) и является встроенной системой Вашего устройства, позволяющего контролировать работу жестких дисков.

Для просмотра SMART информации о жестких дисках:

**1.** Войдите в меню списка событий, как показано на рис. 4 выбрав. *Меню -> Поддержка -> Журнал.*

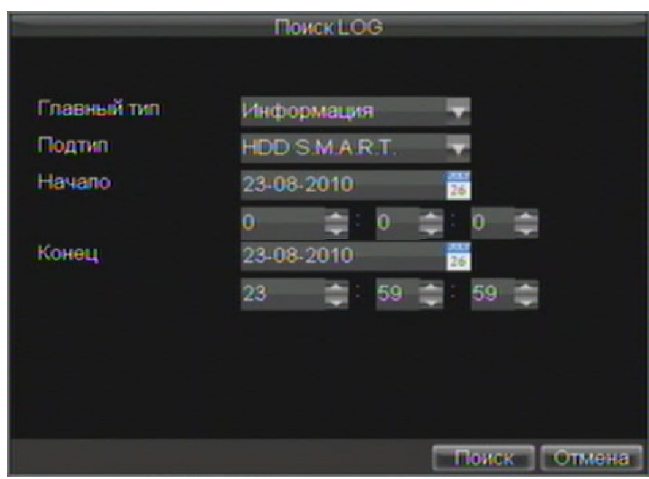

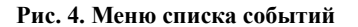

- **2.** Установите поле **Гланый тип** в положение *информация.*
- **3.** Установите поле **Подтип** в положение *HDD SMART.*
- **4.** Введите **Начало** и **Конец** промежутка времени для поиска.
- **5.** Нажмите *Поиск* для формирования списка событий. Список событий получен, см. рис 5.

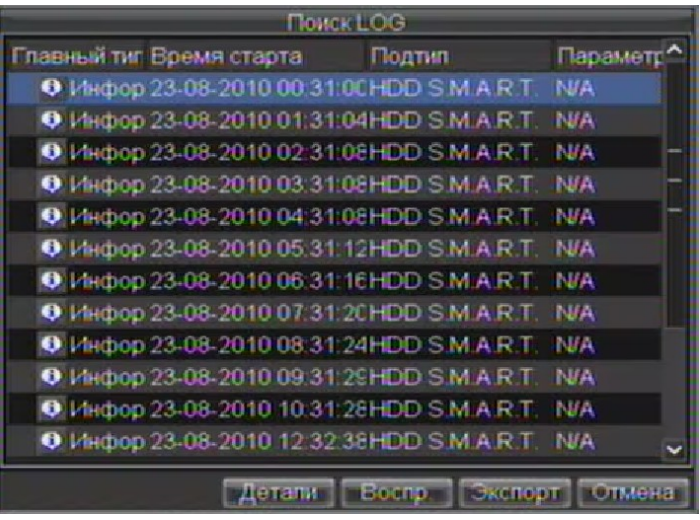

**Рис. 5. Результат поиска по списку событий**
- **1.** Выберите событие для просмотра и нажмите *Детали*.
- **2.** Список информации по системе SMART отобразится на экране, как показано на рис.6

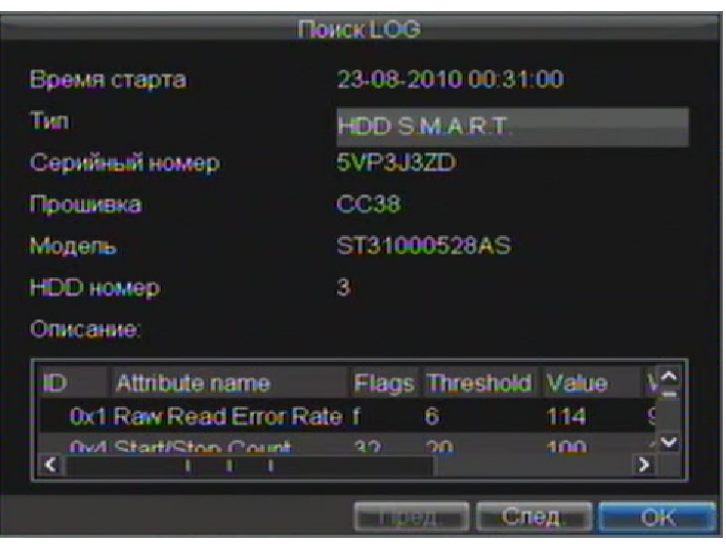

**Рис. 6. Список информации, выведенный по системе SMART**

### **Установка предупреждений о проблемах диска**

Устройство имеет функцию оповещения о проблемах с жесткими дисками.

Для установки оповещения при возникновении проблемы с жестким диском:

**1.** Войдите в меню тревог, показанное на рис. 7 выбрав *Меню -> Настройки -> Исключение*.

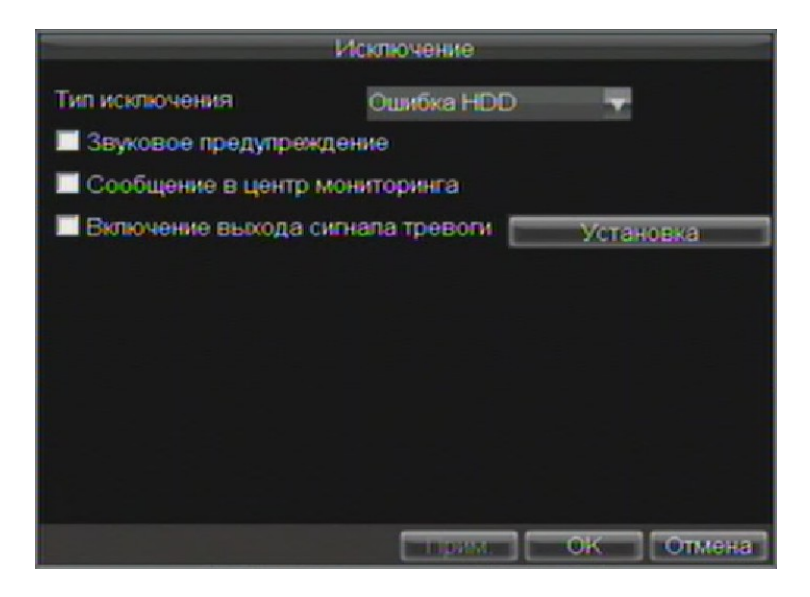

### **Рис. 7. Меню тревог**

- **2.** Выберите *Ошибка HDD* в поле **Тип исключения**.
- **3.** Выберите действие системы. Для ознакомления с возможными действиями системы по тревожному событию, ознакомьтесь с разделом 7.

# РАЗДЕЛ 12

# Управление устройством

## **Управление системными настройками**

### **Управление основными настройками**

Основные параметры, такие как язык устройства, могут быть настроены в меню общих настроек.

Для осуществления основных настроек:

**1.** Войдите в меню основных настроек (рис.1) выполнив *Меню -> Настройки -> Общие*.

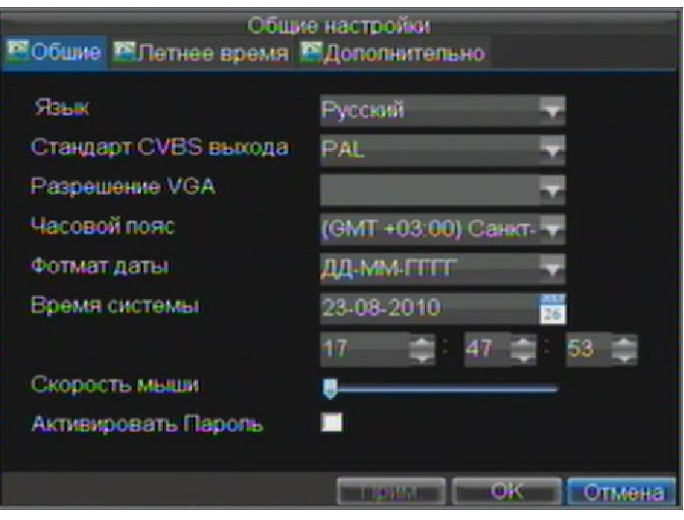

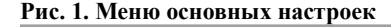

- **2.** Выберите вкладку **Общие**.
- **3.** Выполните конфигурирование основных настроек:
	- **Язык:** Выбор языка всех меню устройства.
	- **Стандарт CVBS выхода:** Выбор типа сигнала видео: NTSC или PAL.
	- **Разрешение VGA:** Выбор разрешающей способности выхода VGA.
	- **Часовой пояс:** Временная зона (время Вашего местоположения по мировому формату).
	- **Формат даты:** Формат времени меню.
	- **Время системы:** Системные время и дата.
	- **Скорость мыши:** Чувствительность мыши.
	- **Активировать пароль:** Включение/выключение пароля на вход в меню устройства.

*Важно:* Если формат входного сигнала видео отличается от формата выходного сигнала, изображение на мониторе может отображаться с искажениями.

### **Управление дополнительными настройками**

- **1.** Войдите в меню основных настроек (рис.1), выполнив *Меню -> Настройки -> Общие*.
- **2.** Выберите вкладку *Дополнительно* для входа в меню дополнительных настроек (рис.2)

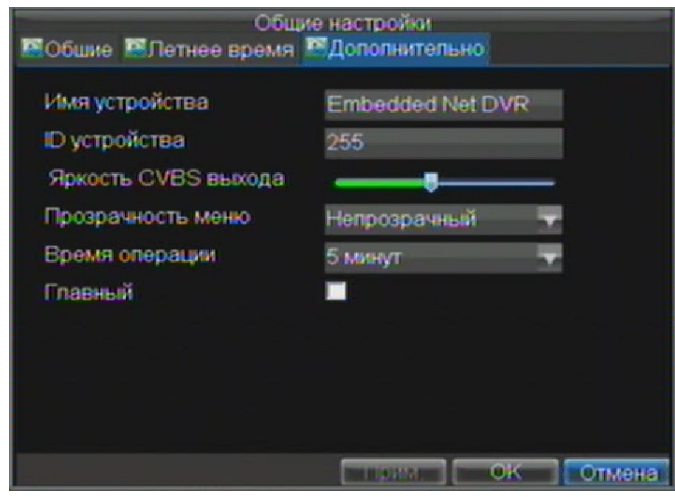

#### **Рис. 2. Меню дополнительных настроек**

- **3.** Конфигурирование дополнительных настроек:
	- **Имя устройства:** название Вашего устройства**.**
	- **ID устройства.:** идентификационный номер устройства.
	- **Яркость CVBS выхода:** Яркость выхода видео.
	- **Прозрачность меню:** 4 уровня прозрачности меню.
	- **Время операции:** Установите время выхода из меню при бездействии. К примеру, если Вы установите значение 5 минут, то, через 5 минут после отсутствия действий в главном меню Вы вернетесь автоматически к просмотру видео.
	- **Главный:** Включение/выключение масштабирования видео для основного выхода.

## **Настройки порта RS-232**

Для настройки порта RS-232 при использовании устройства:

**1.** Для доступа в меню настроек RS-232 выполните *Меню -> Настройки -> RS232*.

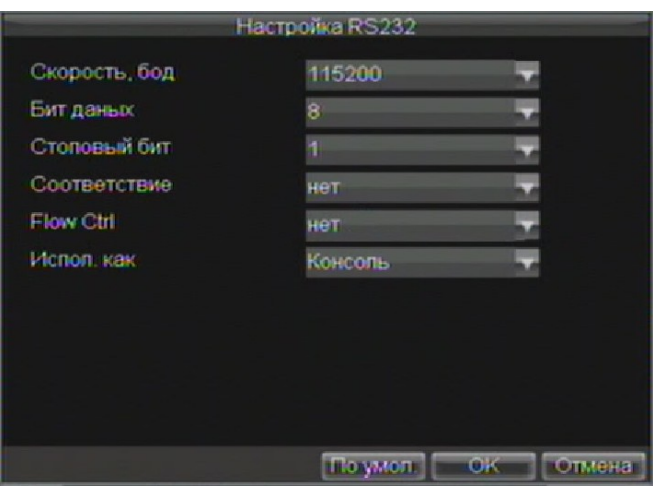

#### Рис. 3. RS-232 меню настроек

- 2. Осуществите настройки RS-232.
- **3.** Порт RS-232 может быть использован как:
	- Parameter Control: Подключение устройства к персональному компьютеру (к порту ПК). С персонального компьютера Вы можете настраивать параметры устройства. Важно соблюдать корректность (идентичность) параметров при подключении.
	- Transparent Channel: Прямое подключение дополнительного внешнего устройства к регистратору Управление может производиться также и с ПО на компьютере.

**Важно:** Помните, что число устройств, подключенных к порту RS-232, ограничено.

## Управление учетными записями

При первом запуске Ваше устройство защищено паролем Администратора. Имя учетной записи: admin пароль: 12345. Пароль администратора должен быть изменен для обеспечения безопасности, так как администратор системы может производить любые действия по изменению настроек системы.

### Добавление нового пользователя

Система поддерживает регистрацию 32 пользователей с регулированием настроек и прав доступа, соответственно с учетом администратора можно добавить до 31 нового пользователя в систему:

Войдите в меню управления пользователями (рис.4): Меню -> Настройки -> Пользователи.

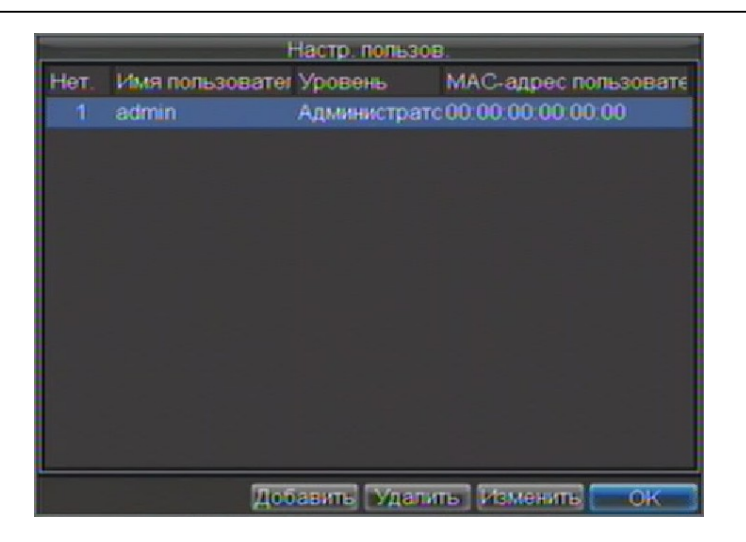

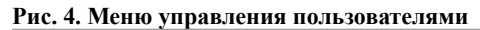

**1.** Нажмите *Добавить* для добавления нового пользователя, см. рис.5.

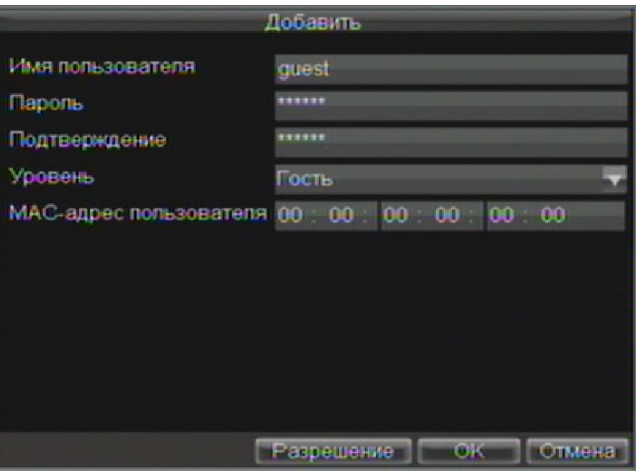

**Рис. 5. Меню добавления нового пользователя**

- **2.** Введите информацию о новом пользователе: **Имя пользователя**, **Пароль, Подтверждение (пароля)**, **уровень** и **MAC-адрес пользователя**.
- **3.** Поле **Level** определяет уровень пользователя и может иметь два значения.
	- **оператор:** Позволяет осуществлять все настройки по каналам видео и управлять аудио в режиме сетевых настроек.
	- **гости:** Позволяет управлять воспроизведением записанных сигналов видео, не позволяет осуществлять настройки системы.
- **4.** Если настроен пользователь **MAC-адрес пользователя (ПК MAC)** Вы также можете получать доступ с удаленного или подключенного ПК МАС.
- **5.** Нажмите *Разрешение* для доступа к настройкам, разрешенным учетной записи, как на рис. 6.

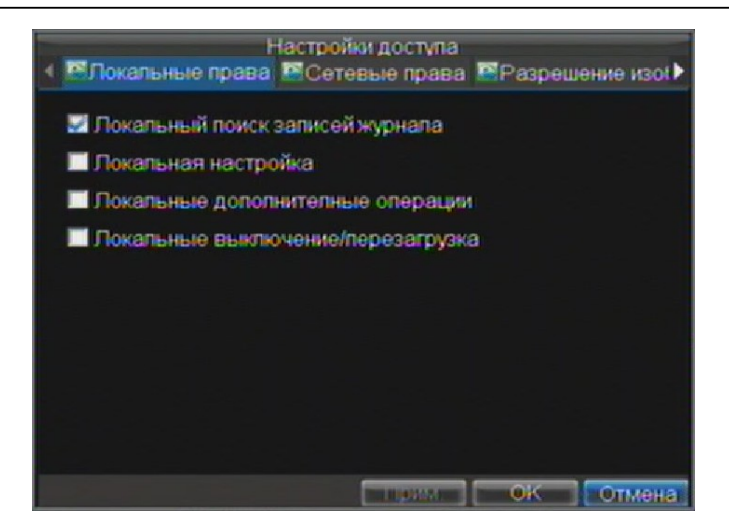

#### **Рис. 6. Меню дополнительных настроек (разрешенных учетным записям)**

- **6.** Сделайте дополнительные настройки во вкладке *локальный доступ*:
	- **Локальный поиск записей журнала:** Поиск и отображение событий в устройстве.
	- **Локальная настройка:** Конфигурирование и/или возврат настроек к заводским значениям.
	- Импорт или экспорт конфигурации устройства.
	- **Локальные дополнительные операции:** Управление жесткими дисками (инициализация и настройки). Обновление ПО системы на новое, предложенное производителем.
	- **Локальные выключение/перезагрузка:** Выключение или перезагрузка устройства.
- **7.** Выберите *Сетевые права* для конфигурации разрешенных сетевых настроек, как на рис.7

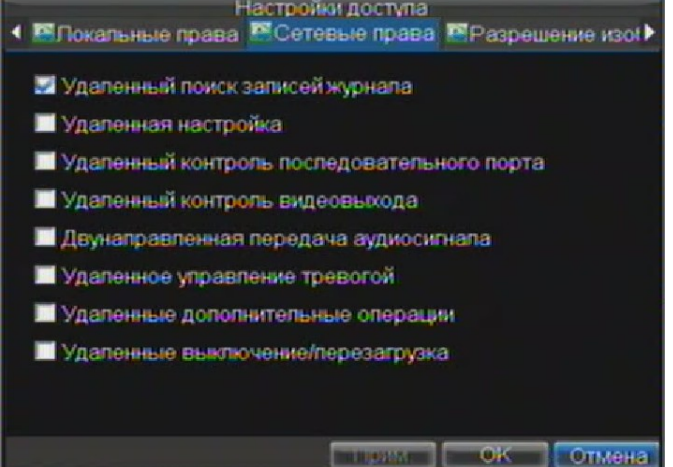

### **Рис. 7. Меню сетевых настроек, разрешенных учетной записи**

Перечень сетевых настроек включает:

- **Удаленный поиск записей журнала:** Удаленный просмотр событий в устройстве.
- **Удаленная настройка:** Удаленная настройка параметров, возврат к заводским установкам или импорт ранее сохраненных настроек устройства.
- **Удаленный контроль последовательного порта:** Настройка портов RS232 и RS485.
- **Удаленный контроль видеовыхода:** Настройка выхода видео.
- **Двунаправленная передача аудиосигнала:** Использование двусторонней связи между устройством и удаленным ПО.
- **Удаленное управление тревогой:** Удаленная тревога или настройки выходных реле устройства. Тревожные и дополнительные настройки также могут быть сделаны удаленно.
- **Удаленные дополнительные операции:** Удаленное управление жесткими дисками (инициализация и настройки). Возможность удаленного обновления ПО системы и управления выходными реле тревоги.
- **Удаленные выключение/перезагрузка:** Удаленное выключение и/или перезагрузка устройства.
- **8.** Выберите **Разрешение изображения с камеры** для настройки возможных действий пользователя при работе с каналами видео, как показано на рис.8. Нажимайте *Установка* напротив нужной функции и устанавливайте флажки под номерами каналов, доступ к которым Вы хотите разрешить:

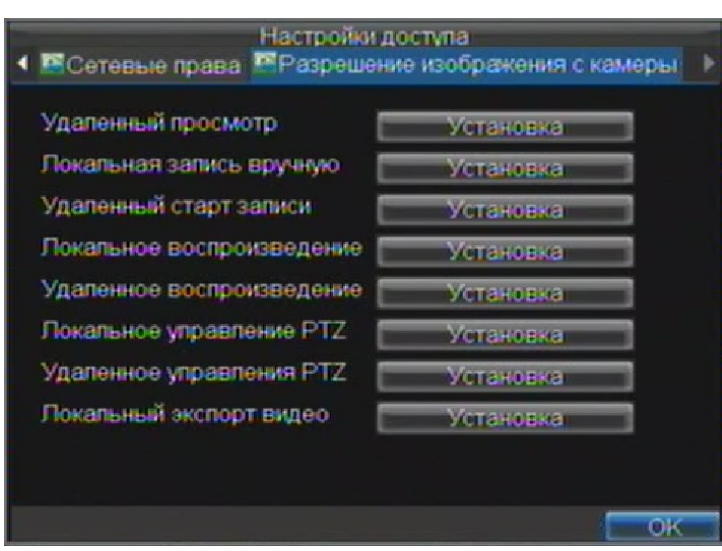

**Рис. 8. Меню настроек каналов видео, разрешенных учетной записи.**

- **Удаленный просмотр:** Выбор и отображение живого видео через сеть.
- **Локальная запись вручную:** Старт/стоп ручной записи по любым каналам видео.
- **Удаленный старт записи:** Удаленный старт/стоп видео по любым каналам видео.
- **Локальное воспроизведение:** Воспроизведение записанных на устройстве файлов.
- **Удаленное вопроизведение:** Удаленное воспроизведение и скачивание записанных файлов.
- **Локальное управление PTZ:** Управление камерами PTZ.
- **Удаленное управление PTZ:** Удаленное управление камерами PTZ.
- **Локальный экспорт видео:** Сохранение файлов видео с любых каналов локально.
- **9.** Нажмите *ОК* для сохранения настроек и выхода из меню.

**Важно:** При утере всех паролей от устройства, свяжитесь с дилером и запросите инструкции для осуществления процедуры по сбросу пароля администратора.

### **Удаление пользователя**

Для удаления пользователя (учетной записи):

- **1.** Войдите в меню управления пользователями: *Меню -> Настройки -> Пользователи*.
- **2.** Выберите пользователя для удаления.
- **3.** Нажмите *Удалить* для удаления пользователя.
- **4.** Нажмите *ОК* для выхода из меню.

### **Изменение учетной записи**

Для изменения учетной записи (пользователя):

- **1.** Войдите в меню управления пользователями: *Меню -> Настройки -> Пользователи*.
- **2.** Выберите учетную запись для внесения изменений.
- **3.** Нажмите *Изменить* для входа в меню изменения учетной записи, см. Рис.9.

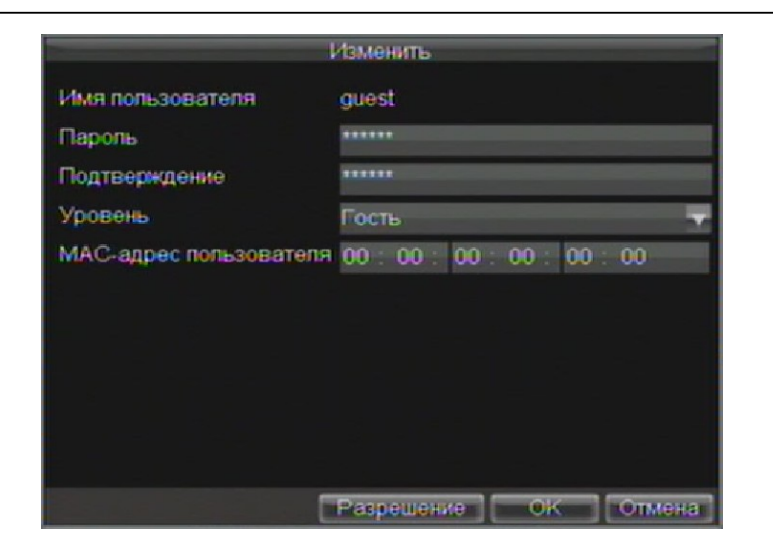

### **Рис. 9. Меню изменения учетной записи**

- **4.** Измените информацию пользователя, как Вам необходимо.
- **5.** Для изменения возможностей пользователя активируйте/деактивируйте соответствующие поля в настройках (установите/снимите флажок).
- **6.** Нажмите *ОК* для сохранения и выхода из меню.

## **Управление системой**

### **Загрузка и сохранение конфигурации**

Конфигурация (настройки) устройства могут быть записаны на внешний USB носитель и перенесены на другое устройство, что позволяет легко настроить несколько однотипных устройств. Для загрузки и сохранения конфигурации:

- - **1.** Войдите в меню конфигурации системы, как на Рис. 10 выбрав *Меню -> Поддержка -> Конфигурация*.

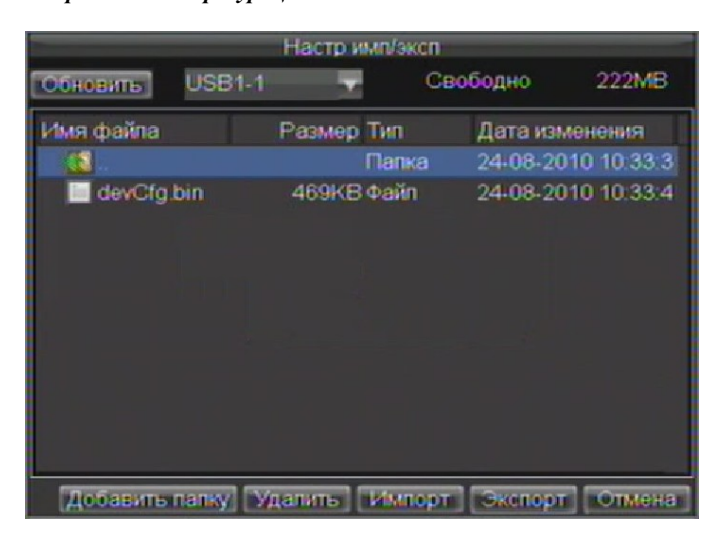

#### **Рис. 10. Меню конфигурации системы**

**2.** Нажмите *Экспорт* для сохранения конфигурации на USB устройство. Перед осуществлением сохранения конфигурации убедитесь, что USB устройство подключено.

- **3.** Для загрузки ранее сохраненной конфигурации с USB устройства нажмите *Импорт*. После загрузки конфигурации необходима перезагрузка устройства.
- **4.** Нажмите *Отмена* для выхода из меню.

### **Обновление системной прошивки**

Вы можете обновить системную прошивку устройства двумя методами: через внешнее устройство USB или через FTP сервер.

Для обновления через устройство USB:

- **1.** Подключите USB устройство к регистратору. Обновление системной прошивки устройства должно находиться в корневом каталоге Вашего устройства USB.
- **2.** Войдите в меню обновления системной прошивки: *Меню -> Поддержка -> Обновление*.

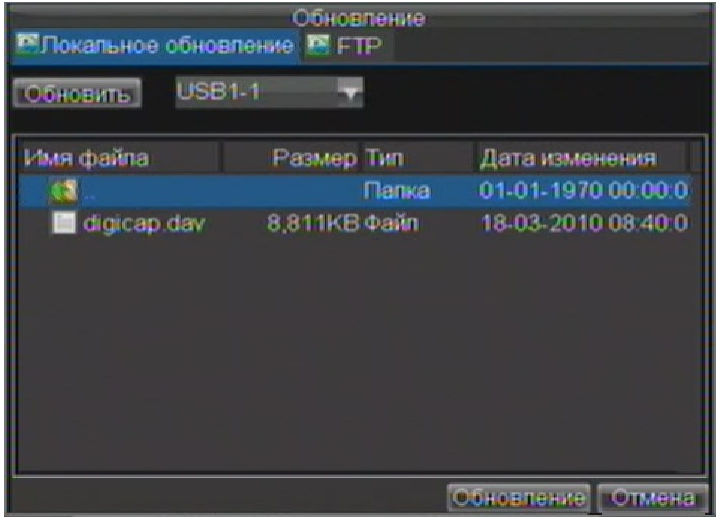

#### **Рис. 11. Меню обновления системной прошивки устройства**

- **3.** Выберите вкладку *Локальное обновление*.
- **4.** Выберите на устройстве USB необходимое обновление системной прошивки.
- **5.** Выберите *Обновление* для начала обновления.
- **6.** После обновления системной прошивки перезагрузите устройство.

Для обновления системной прошивки через сервер FTP:

- **1.** Настройте устройство для работы с FTP сервером в локальной сети (см.раздел *Сетевые настройки)*. Запустите ПО устройства на компьютере.
- **2.** Войдите в меню обновления прошивки устройства: *Меню -> Поддержка -> Обновление*.
- **3.** Выберите вкладку *FTP* как показано на рис.12.

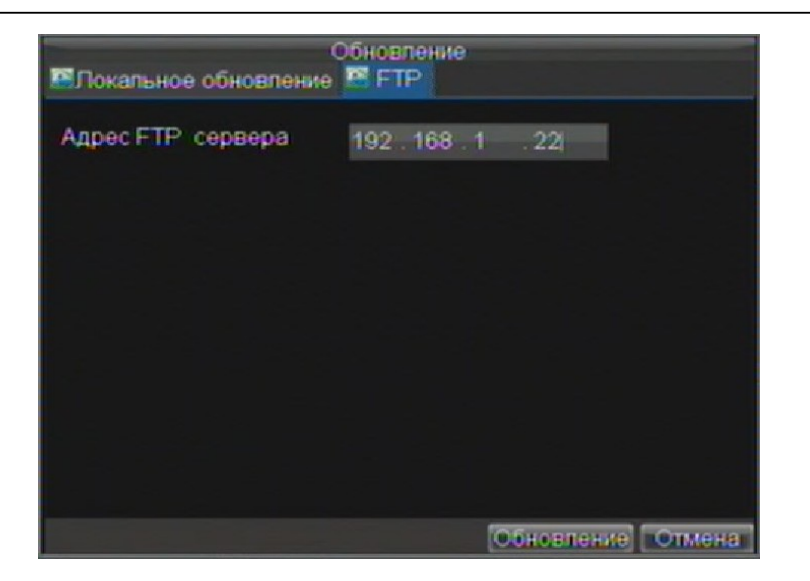

### **Рис. 12. Обновление устройства через FTP сервер**

- **4.** Введите адрес FTP сервера.
- **5.** Нажмите *Обновление* для обновления системной прошивки устройства.
- **6.** После обновления системной прошивки перезагрузите устройство.

*Важно:* Если обновить системную прошивку не удалось, свяжитесь с дилером.

### **Возврат к заводским установкам**

Для возврата всех режимов устройства к заводским настройкам:

**1.** Войдите в меню базовых настроек, выбрав (рис.13) *Меню -> Поддержка -> По умолчанию*.

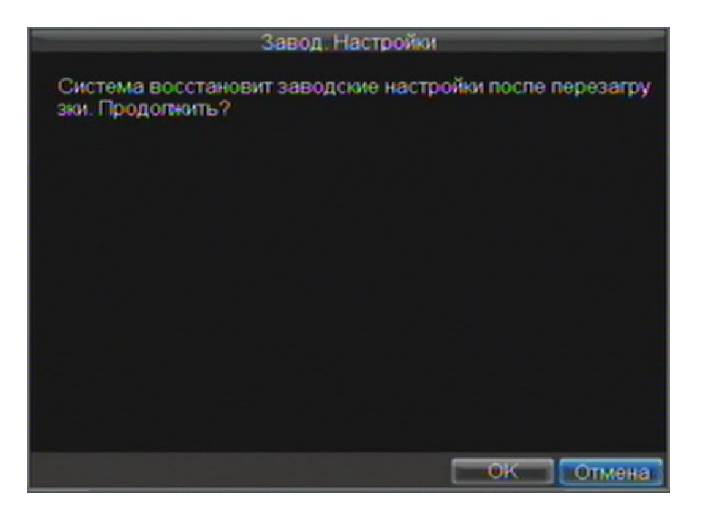

**Рис. 13. Меню базовых настроек (настроек по умолчанию).** 

Нажмите *ОК* для возврата к заводским установкам.

*Важно:* Все сетевые настройки после возврата к заводским установкам **БУДУТ БЕЗВОЗВРАТНО УТЕРЯНЫ**.

# **Просмотр системной информации**

Для просмотра системной информации:

- **1.** Войдите в меню системной информации, выбрав: *Меню -> Поддержка -> Информация*.
- **2.** Нажмите *ОК* для возврата к предыдущему экрану.

## **Просмотр списка событий**

Все события устройства хранятся в специальном списке событий. Для просмотра списка событий:

**1.** Войдите в меню списка событий (рис.14): *Меню -> Поддержка -> Журнал*.

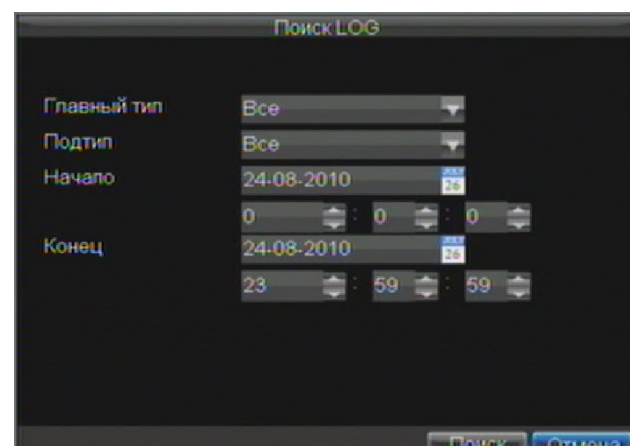

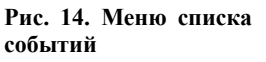

- **2.** Установите параметры списка событий.
- **3.** Нажмите *Поиск* для поиска событий по заданным параметрам. Если есть события, отвечающий заданным критериям, они отобразятся на экране:

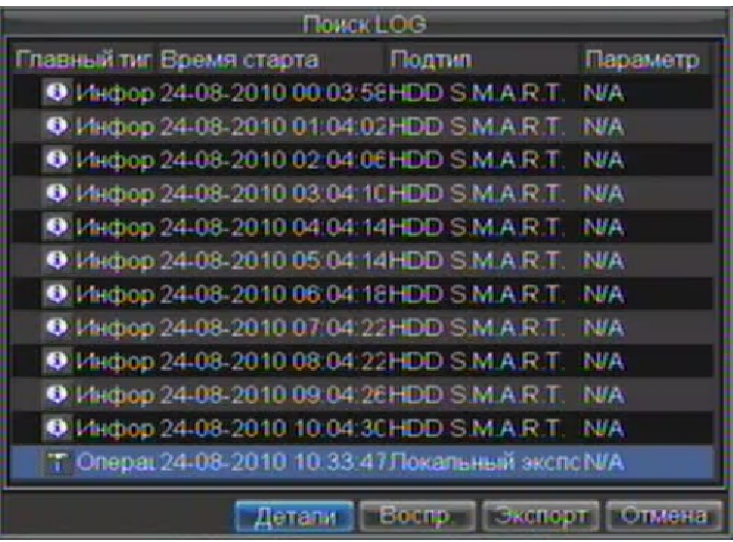

### **Figure 15. Результаты поиска LOG**

- **4.** Для просмотра детальной информации по событию, выберите необходимое событие и нажмите *Детали*
- **5.** В случае, если событие содержит файл видео, Вы можете просмотреть его, нажав *Воспр*.

**6.** Список событий может быть сохранен на устройство USB. Для такого сохранения, подключите устройство USB к регистратору, выберите нужный список Нажмите *Экспорт* для сохранения списка событий на подключенное устройство USB. Сохраненный файл будет иметь название согласно своему времени (например 2000062991627.txt).

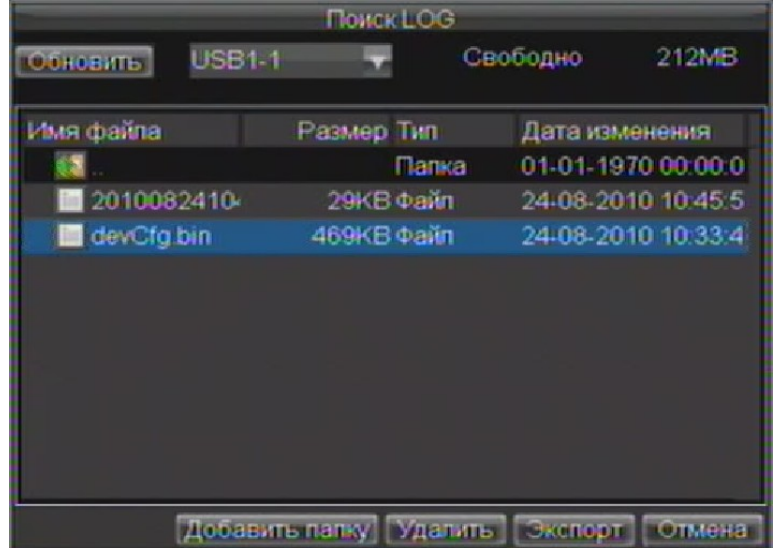

#### **Рис. 16. Меню экспорта списка событий**

**7.** Нажмите *Отмена* для выхода из меню.

# РАЗДЕЛ 13

# Приложения

## **Глоссарий**

- **Dual Stream: двойной поток** это технология, которая позволяет одновременно записывать видео в высоком разрешении локально и передавать в стандартном разрешении в сеть. Оба потока создаются цифровым регистратором. Обычно поток, записываемый локально имеет разрешение 4CIF, передающийся в сеть – CIF.
- **DVR:** аббревиатура цифрового регистратора. DVR это устройство, которое получает сигналы от аналоговых камер, преобразует их в цифровой формат с компрессией и сохраняет.
- **HDD:** аббревиатура жесткого диска. Устройство для хранения (записи/чтения) информации, с различным объемом хранения.
- **DHCP:** Dynamic Host Configuration Protocol (DHCP) сетевой протокол, используемый устройствами (DHCP клиентами) для получения специальной конфигурационной информации для работы в сети.
- **HTTP:** аббревиатура Hypertext Transfer Protocol. Протокол для передачи трансферных гипертекстовых запросов и информации между серверами и программами в сети.
- **DHCP:** PPPoE, Point-to-Point Protocol over Ethernet. Обычно используется совместно с подключениями по сети ADSL.
- **DDNS:** Dynamic DNS это метод, протокол и сетевой сервис, обеспечивающий определенное пространство для сетевых устройств, таких как роутер или компьютерная система.
- **NTP:** аббревиатура Network Time Protocol. Протокол единого системного времени внутри локальной компьютерной сети.
- **NTSC:** аббревиатура National Television System Committee. NTSC является аналоговым стандартом телевидения в ряде стран, в том числе в США и Японии. Каждый кадр сигнала NTSC содержит 525 линий при частоте сигнала 60 Гц.
- **NVR:** аббревиатура Network Video Recorder. NVR может быть PC-based или независимым устройством, используемым для централизованного управления и хранения видео с IP камер или других цифровых регистраторов.
- **PAL:** аббревиатура Phase Alternating Line. PAL также является аналоговым стандартом видео, используемым во многих странах мира. Формат PAL содержит в кадре 625 телевизионных линий при частоте сигнала 50 Гц.
- **PTZ:** аббревиатура Pan, Tilt, Zoom.Камеры PTZ являются поворотными устройствами с внутренним механизмом вращения, позволяющим таким камерам передвигаться вверх-вниз, влево-вправо и изменять оптическое увеличение.
- **USB:** аббревиатура Universal Serial Bus.

# **FAQ**

#### **• Почему устройство выдает сигнал после перезагрузки?**

Есть несколько причин, по которым устройство выдает звуковой сигнал после перезагрузки.

- **1.** В устройстве отсутствуют жесткие диски.
- **2.** Ни один жесткий диск не инициализирован.
- **3.** Жесткий диск находится в нерабочем состоянии.

Если Вы хотите использовать цифровой регистратор без жестких дисков, отключите звуковой сигнал тревожного сообщения (раздел *Настройки тревог*)

#### **• Почему устройства PTZ не управляются и/или не дают отклика?**

- Возможные причины:
	- **1.** Кабель RS-485 подключен некорректно.
	- **2.** Протокол PTZ выбран некорректно.
	- **3.** Протокол PTZ неправильно сконфигурирован (неправильные настройки протокола).
	- **4.** Скорость передачи информации по протоколу выбрана некорректно.
- **5.** Управляемое устройство браковано или не может работать как устройство PTZ.

### **• Почему после настроек детектора движения видео не записывается?**

Возможные причины:

- **1.** Некорректно сделаны настройки записи по расписанию, раздел *Запись по расписанию*.
- **2.** Некорректно настроена зона детектора движения (раздел *Настройки детектора движения*).
- **3.**Не включена настройка записи по детектору движения (раздел *Настройки детектора движения*).

#### **• Почему регистратор не распознает USB устройство?**

В редких случаях возможна ситуация, когда USB устройство не распознается цифровым регистратором. В этом случае, обратитесь за дополнительной информацией к Вашему поставщику.

### Для заметок.